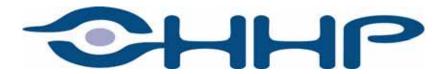

# Dolphin® 7400/7450 Mobile Computer with Microsoft® Pocket PC *User's Guide*

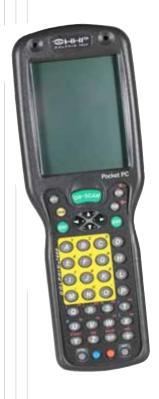

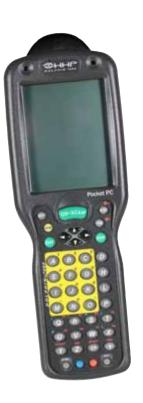

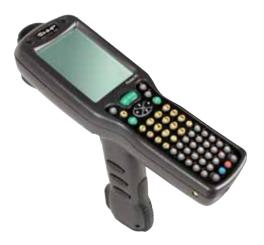

#### **Patents**

The Dolphin 7400 mobile computer is covered by the following U.S Patent: D439,898 S.

The IMAGETEAM 4250 image engine is covered by one or more of the following U.S. Patents: 3,991,299; 4,570, 057; 5,021,642; 5,038,024; 5,081,343; 5,095,197; 5,144,119; 5,144,121; 5,182,441; 5,187,355; 5,187,356; 5,218,191; 5,233,172; 5,258,606; 5,286,960; 5,288,985; 5,420,409; 5,463,214; 5,541,419; 5,569,902; 5,591,956; 5,723,853; 5,723,868; 5,773,806; 5,773,810; 5,780,834; 5,784,102; 5,786,586; 5,825,006; 5,837,985; 5,838,495; 5,900,613; 5,914,476; D400,199; 5,292,418; 5,932,862; 5,942,741; 5,949,052; 5,965,863; 5,992,744; 6,045,047; 6,060,722.

Other U.S. and foreign patents pending.

# **Trademarks**

Dolphin, HomeBase, IntelliBase+, Mobile IntelliBase and QuadCharger are trademarks or registered trademarks of Hand Held Products, Inc.

Microsoft, Windows, the Windows Logo, ActiveSync, Outlook, and Windows NT are trademarks of Microsoft Corporation in the United States and/or other countries.

Other product names mentioned in this manual may be trademarks or registered trademarks of their respective companies and are hereby acknowledged.

#### Disclaimer

Hand Held Products, Inc. d/b/a HHP ("HHP") reserves the right to make changes in specifications and other information contained in this document without prior notice, and the reader should in all cases consult HHP to determine whether any such changes have been made. The information in this publication does not represent a commitment on the part of HHP.

HHP shall not be liable for technical or editorial errors or omissions contained herein; nor for incidental or consequential damages resulting from the furnishing, performance, or use of this material.

This document contains proprietary information which is protected by copyright. All rights are reserved. No part of this document may be photocopied, reproduced, or translated into another language without the prior written consent of HHP.

© 2001-2004 Hand Held Products, Inc. All rights reserved.

Web Address: www.hhp.com

# **Table of Contents**

| Chapter | 1 | - | Introduction | n |
|---------|---|---|--------------|---|
|---------|---|---|--------------|---|

| Additional Features                                       | 1-1 |
|-----------------------------------------------------------|-----|
| Required Safety Labels                                    | 1-2 |
| If Your Dolphin 7400/7450 has a WLAN Radio                |     |
| FCC Compliance                                            |     |
| Regulatory and Safety Agency Approvals                    |     |
| Dolphin 7400/7450 RF Cisco 352 R&TTE Compliance Statement |     |
| Batteries                                                 |     |
| Care and Cleaning of the Dolphin                          | 1-7 |
| Chapter 2 - Getting Started                               |     |
| Accessories for the Dolphin 7400/7450                     |     |
| Dolphin 7400 Models and Options                           |     |
| Image Engine Options                                      |     |
| Bar Code Symbologies Supported                            |     |
| Laser Engine Options and Symbologies Supported            |     |
| Using Dolphin 7400/7450 for the First Time                |     |
| Setting the Date/Time                                     |     |
| Setting Up Communications with Detectoid <sup>TM</sup>    | 2-7 |
| Chapter 3 - Dolphin 7400/7450 Overview                    |     |
| System Features                                           | 3-1 |
| Processor                                                 | 3-1 |
| Operating System                                          | 3-1 |
| Memory                                                    | 3-1 |
| Radio Options                                             | 3-1 |
| Front Panel Features                                      | 3-2 |
| LEDs                                                      | 3-2 |
| 1/4 VGA Display                                           | 3-2 |
| ON/SCAN Key                                               | 3-3 |
| Cursor Keys                                               | 3-3 |
| Audio Signals                                             | 3-3 |
| Keyboard                                                  | 3-3 |
| RF Antenna                                                | 3-3 |
| Back Panel Features                                       | 3-4 |
| Dolphin 7400                                              | 3-4 |
| Image Engine                                              | 3-4 |
| Laser Engine                                              | 3-5 |
| Battery Well                                              |     |
| Battery Charging Contacts                                 |     |
| Hand Strap                                                |     |
| Dolphin 7450                                              | 3-6 |
| D 11 N D                                                  | 2.5 |
| Rubber Nose Bumpers                                       |     |
| Rubber Nose Bumpers Scan Trigger Pistol Grip Handle       | 3-7 |

| Communication                                           | 3-/  |
|---------------------------------------------------------|------|
| Micro-DB9 RS-232 Port                                   | 3-7  |
| IrDA Port                                               | 3-7  |
| Power                                                   | 3-7  |
| 5 VDC Port                                              | 3-7  |
| Batteries                                               | 3-8  |
| Internal NiHM Backup Battery                            | 3-8  |
| Main Battery Pack                                       | 3-8  |
| Managing Battery Power                                  | 3-8  |
| Setting Critical and Low Battery Points                 | 3-9  |
| Checking Battery Power                                  | 3-9  |
| Servicing the Battery Pack                              | 3-9  |
| Charging the Battery Pack                               | 3-10 |
| Storing Batteries                                       | 3-10 |
| Chapter 4 - Using the Dolphin 7400/7450 Mobile Computer |      |
|                                                         | 4.1  |
| Entering Data                                           |      |
| Entering Text Using the Input Panel                     |      |
| Using the Soft Keyboard:                                |      |
| Using the Letter Recognizer                             |      |
| Using the Block Recognizer:                             |      |
| Selecting Text                                          |      |
| To select writing:                                      |      |
| Convert Writing to Text:                                |      |
| Tips for Getting Good Recognition                       |      |
| Drawing on the Screen                                   |      |
| Selecting a Drawing                                     |      |
| Using My Text                                           |      |
| Via the Keyboard                                        |      |
| Using the Image Reader                                  |      |
| Communication                                           |      |
| Communication Media                                     |      |
| Software Communication Programs                         |      |
| Using the Keyboard                                      |      |
| Using the Cursor Keys                                   |      |
| Using the Modifier Keys                                 |      |
| Other Special Keys                                      |      |
| Key Combinations                                        |      |
| Today Screen                                            |      |
| Selecting Programs                                      |      |
| Navigation Bar and Command Bar                          |      |
| Pop-up Menus                                            |      |
| Notifications                                           |      |
| Finding and Organizing Information                      |      |
| i manig and Organizing information                      | 4-10 |

Chapter 5 - Dolphin 7400/7450 RF Mobile Computer

| Configuring The Dolphin 7400/7450 RF Terminal       | 5-2  |
|-----------------------------------------------------|------|
| Client Utilities for the Cisco DSSS 802.11b Radio   | 5-2  |
| Configuring the Cisco DSSS WLAN Radio               | 5-3  |
| Chapter 6 - Customizing Your Dolphin 7400/7450      |      |
| Adjusting Settings                                  | 6-1  |
| Adding Programs                                     | 6-1  |
| To Add Programs Using ActiveSync                    |      |
| To Add a Program Directly from the Internet         |      |
| Adding a Program to the Start Menu                  |      |
| Removing Programs                                   | 6-2  |
| Chapter 7 - Applications                            |      |
| Calendar                                            | 7-1  |
| Creating Meeting Requests                           |      |
| Contacts                                            |      |
| To Create a Contact:                                |      |
| Tasks                                               |      |
| To Create a Task                                    |      |
| Notes                                               |      |
| To Create a Note:                                   |      |
| Composing Messages                                  |      |
| Managing E-mail Messages and Folders                |      |
| Chapter 8 - Communications                          |      |
| •                                                   |      |
| Using ActiveSync                                    | 8-1  |
| Chapter 9 - Getting Connected                       |      |
| Transfer Items Using Infrared                       | 9-1  |
| Get Help on Connecting                              | 9-1  |
| Chapter 10 - Pocket Internet Explorer               |      |
| Mobile Favorites                                    | 10-1 |
| Favorite Links                                      | 10-1 |
| Mobile Favorites Folder                             |      |
| Using AvantGo Channels                              |      |
| Using Pocket Internet Explorer                      | 10-3 |
| Chapter 11 - Companion Programs                     |      |
| Pocket Word                                         | 11-1 |
| Pocket Excel                                        | 11-5 |
| Chapter 12 - Dolphin Charging/Communication Cradles |      |

|               | Hub of the System                                                     | 12-1 |
|---------------|-----------------------------------------------------------------------|------|
|               | Power Conditioning                                                    | 12-1 |
|               | Convenient Storage                                                    | 12-1 |
|               | Dolphin Charging/Communication Cradle Parts & Functions               | 12-2 |
|               | IntelliBase+                                                          | 12-3 |
|               | Bottom Panel of IntelliBase                                           | 12-6 |
|               | Powering the Dolphin Terminal                                         | 12-7 |
|               | Charging Additional Battery Packs in the IntelliBase+                 |      |
|               | Deep-Cycling Batteries                                                |      |
|               | Setting Up For Communications                                         | 12-7 |
|               | Installing The Charging/Communication Cradle                          |      |
|               | Configuring the Dolphin Terminal for Communications                   |      |
|               | Setting Up For Communications With The USB HomeBase                   |      |
|               | Communicating with the Dolphin Terminal                               |      |
|               | Mounting the IntelliBase/USB HomeBase                                 |      |
|               |                                                                       |      |
| Cha           | pter 13 - Dolphin QuadCharger                                         |      |
|               |                                                                       |      |
|               | Dolphin QuadCharger Parts and Function                                |      |
|               | Top Panel                                                             |      |
|               | Rear Panel                                                            |      |
|               | Charging Batteries In The QuadCharger                                 |      |
|               | Setting Up The QuadCharger                                            |      |
|               | Supplying Power To The QuadCharger                                    |      |
|               | Inserting and Removing Battery Packs                                  |      |
|               | Servicing The Battery Pack                                            |      |
|               | Storing Batteries                                                     |      |
|               | Troubleshooting                                                       | 13-4 |
| $^{\circ}$ ha | pter 14 - Dolphin Mobile Charging/Communication Cradles               |      |
| ınu           | pier 14 - Dolphin Mobile Charging/Communication Crames                |      |
|               | Mobile IntelliBase and Mobile Base Parts and Functions                | 14-2 |
|               | Front Panel                                                           |      |
|               | Rear Panel                                                            |      |
|               | Bottom Panel of Mobile IntelliBase/Mobile Base                        | 14-6 |
|               | Powering the Dolphin Terminal                                         |      |
|               | Charging A Dolphin Terminal                                           |      |
|               | Deep-Cycling Batteries                                                |      |
|               | Setting Up For Communications with the Mobile IntelliBase/Mobile Base |      |
|               | Installing The Dolphin Mobile IntelliBase                             |      |
|               | Installing The Dolphin Mobile Base                                    |      |
|               | Configuring the Dolphin Terminal                                      |      |
|               |                                                                       |      |
| Cha           | pter 15 - Warranty, Support and Service                               |      |
|               | Limited Warranty                                                      | 15-1 |
|               | How Problems Should Be Handled                                        |      |
|               | Return Information                                                    |      |
|               | How To Extend Your Warranty                                           |      |
|               | Technical Assistance                                                  |      |
|               |                                                                       |      |

# Chapter 16 - Appendix A

| Using the Modifier Keys       | -2 |
|-------------------------------|----|
| 43-Key Alpha/Numeric Keyboard |    |
| Key Combinations16            |    |
| 35 Key Numeric/Alpha          |    |
| Key Combinations              |    |
| 56 Key Full Alpha Numeric     |    |
| Key Combinations              |    |

# Introduction

Congratulations on the purchase of your new Dolphin 7400/7450 mobile computer. You have made a wise choice in selecting the Dolphin, a device known worldwide for its ergonomic shape, light weight and single-handed data collection features.

The patented shape of the Dolphin 7400 allows true, one-handed operation and fits either hand comfortably, while the Dolphin 7450's integrated pistol-grip handle provides comfortable ergonomics and intuitive point-and-shoot scanning for extended periods of use.

Built to last, the Dolphin's ruggedly built case houses a 206MHz RISC processor and the Microsoft<sup>®</sup> Pocket PC operating system that is easily programmable with standard programming tools, eMbedded Visual Tools (includes eMbedded Visual C/C++<sup>®</sup> and eMbedded Visual Basic<sup>®</sup>). The terminal provides ample, secure storage for data and applications with its 64 MB RAM and 32 MB FLASH memory configuration. Up to 256MB additional memory for data storage is available with an optional compact flash card.

Load up the Dolphin with your custom software application and the ultimate data collection solution for your business fits in the palm of your hand.

The Dolphin 7400/7450 terminals are some of the most durable devices available, designed to withstand repeated five-foot drops onto a concrete floor. The terminal also resists extreme temperatures, humidity levels and dust conditions.

# Additional Features

- · Long-lasting Nickel Metal Hydride (NiMH) batteries
- Large easy-to-read 240 x 320 1/4 VGA backlit display that can display text or graphics
- · Natural Scan and viewing angle
- · Low-power, high-resolution digital image engine for omni-directional and auto-discrimination decoding of linear bar codes
- · Stacked Linear and matrix codes
- OCR (Optical Character Recognition) functionality
- · Optional Advanced Long Range laser scanner
- 802.11b direct sequence and frequency hopping spread spectrum radio options for real-time data collection applications

The Dolphin 7400/7450 Mobile Computer User Guide is designed to provide you with the information you need to make the most of your new Dolphin terminal. Sections on the basics, safety, battery use, accessories, and service make this guide a complete source of information.

# Required Safety Labels

The Dolphin 7400/7450 mobile computer meets or exceeds the requirements of all applicable standards organizations for safe operation. However, as with any electrical equipment, the best way to ensure safe operation is to know the possible risks.

The following safety guidelines are designed to protect both you and others around you. Please read them carefully before using your Dolphin terminal.

# **Batch Terminals**

The following is the required safety label that appears on the back panel of Dolphin 7400/7450 batch terminals equipped with an imager:

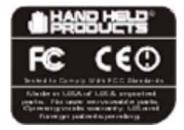

The following are the required safety labels that appear on the back panel of Dolphin 7400/7450 batch terminals equipped with a laser scanner:

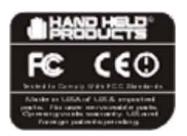

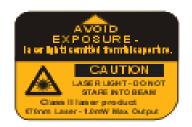

# If Your Dolphin 7400/7450 has a WLAN Radio

The Dolphin 7400/7450 RF terminal is designed to comply with the most current applicable standards on safe levels of RF energy developed by the Institute of Electrical and Electronics Engineers (IEEE) and the American National Standards Institute (ANSI) and has been recommended for adoption by the Federal Communications Commission (FCC).

The following is the required safety label that appears on the back panel of the Dolphin 7400/7450 RF terminals equipped with a Cisco<sup>®</sup> 352 radio and an imager:

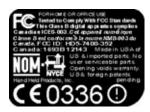

The following is the required safety label that appears on the back panel of Dolphin 7400/7450 RF terminals equipped with an laser scanner:

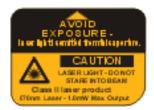

# FCC Compliance

# Dolphin 7400/7450 Batch Terminal

The Dolphin 7400/7450 Batch complies with part 15 of the FCC rules. Operation is subject to the following two conditions:

- 1. Devices may not cause harmful interference.
- 2. Devices must accept any interference received, including interference that may cause undesired operation.

# Dolphin 7400/7450 RF Terminal with Cisco 352

This device complies with Part 15 of the FCC Rules. Operation is subject to the following two conditions:(1) this device may not cause harmful interference, and (2)this device must accept any interference received, including interference that may cause undesired operation.

In accordance with FCC 15.21, changes or modifications not expressly approved by the party responsible for compliance could void the user's authority to operate the equipment.

This equipment has been tested and found to comply with the limits for a Class B digital device pursuant to Part 15 of the FCC Rules. These limits are designed to provide reasonable protection against harmful interference in a residential installation. This equipment generates, uses, and can radiate radio frequency energy and, if not installed and used in accordance with the instructions, may cause harmful interference to radio communications. If this equipment does cause harmful interference to radio or television reception, which can be determined by turning the equipment off and on, the user is encouraged to try to correct the interference by one or more of the following measures:

- · Reorient or relocate the receiving antenna.
- Increase the separation between the equipment and receiver.
- Connect the equipment into an outlet on a circuit different from that to which the receiver is connected.
- Consult the dealer or an experienced radio/TV technician for help.

If necessary, the user should consult the dealer or an experienced radio/television technician for additional suggestions. The user may find the following booklet helpful: "Something About Interference." This is available at FCC local regional offices. Our company is not responsible for any radio or television interference caused by unauthorized modifications of this equipment or the substitution or attachment of connecting cables and equipment other than those specified by our company. The correction will be the responsibility of the user. Use only shielded data cables with this system.

In accordance with FCC 15.21, changes or modifications not expressly approved by the party responsible for compliance could void the user's authority to operate the equipment.

CAUTION: To comply with FCC RF exposure compliance requirements, a separation distance of at least 2 inches (5 cm) must be maintained between the antenna of this device and all persons (excluding hands, wrists, feet and ankles), during normal operation.

This device and its antenna must not be co-located or operating in conjunction with any other antenna or transmitter.

This device is not specified or designed for body-worn configurations. Use of any body-worn accessories may not ensure compliance with the FCC RF exposure guidelines.

# Canadian Compliance

This Class B digital apparatus complies with Canadian ICES-003.

Cet appareil numérique de la Classe B est conforme à la norme NMB-003 du Canada.

# Regulatory and Safety Agency Approvals

| Parameter                           | Specification                                                                          |
|-------------------------------------|----------------------------------------------------------------------------------------|
| U.S.A.                              | FCC Part 15, Class B                                                                   |
| Canada                              | IEC 0003                                                                               |
| Europe                              | EN 55022 (CISPR22) Class B<br>ETS 300 826 Type Certified                               |
| Mexico                              | NOM Certified                                                                          |
| Others                              | EMC 89/336/EEC<br>EN 50082-1:1997, EN55024                                             |
| RF Approvals                        |                                                                                        |
| U.S.A<br>Canada<br>Europe<br>Mexico | FCC Part 15.247<br>RSS 210 Certified<br>ETS 300 328 Certified<br>Telecom RCPHAD002-485 |

The CE mark on the product indicates that the system has been tested to and conforms with the provisions noted within the 89/336/EEC Electromagnetic Compatibility Directive and the 73/23/EEC Low Voltage Directive.

# Dolphin 7400/7450 RF Cisco 352 R&TTE Compliance Statement

The Hand Held Products Dolphin 7400RF and Dolphin 7450RF are in conformity with all essential requirements of the R&TTE Directive (1999/5/EC). This equipment has been assessed to the following standards:

Parameter Specification

R&TTE EN 300 328-2:2000
EN 301 489-1 (August 2000)
EN 301 489-17 (Sept 2000)
EN 60950: 1992 Incl Amdt 1-4,11
EN 50361: 2001

This product is marked with **( £ 336 0)** in accordance with the Class II product requirements specified in the R&TTE Directive, 1999/5/EC.

The equipment is intended for use throughout the European Community, but its authorization for use in France is restricted as follows:

PAN European Frequency Range: 2.402 - 2.480 GHz

France: Limitation on Outdoor use: maximum power (EIRP\*) of 100 mW for the 2400-2454 MHz band and with maximum power (EIRP\*) of 10 mW for the 2454-2483 MHz band.

For further information please contact,

HHP EMEA Nijverheidsweg 9 Eindhoven, 5627 BT Netherlands

Canadian Radio certification: 1693 B12143

HHP shall not be liable for use of our product with equipment (i.e.,power supplies, personal computers, etc.) that is not CE marked and does not comply with the Low Voltage Directive.

# Pacemakers, Hearing Aids and Other Electrically Powered Devices

Most manufacturers of medical devices adhere to the IEC 601-1-2 standard. This standard requires devices to operate properly in an EM Field with a strength of 3V/m over a frequency range of 26 to 1000MHz.

The maximum allowable field strength emitted by the Dolphin is 0.3V/m according to Subpart B of Part 1 of the FCC rules. Therefore, the Dolphin RF will have no effect on medical devices that meet the IEC specification.

#### Microwaves

The radio in the Dolphin RF terminal operates on the same frequency band as a microwave oven. Therefore, if you use a microwave within range of the Dolphin RF terminal you may notice performance degradation in your wireless network. However, both your microwave and your wireless network will continue to function.

The Dolphin Batch terminal does not contain a radio, and therefore, is not affected by microwave ovens.

# **Batteries**

The following are general guidelines for the safe use and disposal of batteries:

- · Use only the battery supplied with your Dolphin or a replacement battery supplied, recommended, or approved by HHP.
- Replace a defective battery immediately as it could damage the Dolphin terminal.
- · Never throw a used battery in the trash. It contains heavy metals and should be recycled according to local guidelines.
- · Don't short-circuit a battery or throw it into a fire. It can explode and cause severe personal injury.
- Excessive discharge damages a battery. Recharge the battery when your Dolphin indicates low battery power.

- Although your battery can be recharged many times, it will eventually be depleted. Replace it after the recommended usage period (about 600 charge/discharge cycles for the 2700 mAh NiMH battery) or if the battery is unable to hold an adequate charge.
- If you are not sure the battery or charger is working properly, please send it to Hand Held Products or an authorized HHP service center, for inspection.

The Dolphin hand held computer meets or exceeds all applicable standards and has been manufactured to the highest level of quality.

# Care and Cleaning of the Dolphin

When needed, clean the image engine/laser scanner window and the LCD display with a clean non-abrasive, lint-free cloth.

# **Getting Started**

The Dolphin 7400/7450 is a hand held computer/imager designed for easy, single-handed data collection. The terminal is equipped with a StrongARM 206MHz RISC processor built to run the Windows CE operating system.

Dolphin 7400/7450 terminals are available with different types of 2D imagers, wireless radios, and memory configurations to meet most any automated data collection requirement. Dolphin 7400 hand held computers may also be equipped with a low power, high speed, V.90 56K FAX/modem to allow communications via an analog phone line.

The Dolphin 7450 terminal's integrated pistol-grip handle provides comfortable ergonomics and intuitive point-and-shoot scanning for extended periods of use.

Offered with a memory configuration of 32 MB RAM and 32 MB Flash, the device has three keyboard options and a 240 x 320 pixel, backlit 1/4 VGA display. The display also is available with a touch screen.

The Dolphin 7400/7450 platform is equipped with an integrated imager. The imager can take images like shipping manifests, recipient signatures, while at the same time, decode OCR (Optical Character Recognition) fonts. The imager can also decode standard linear and two-dimensional symbologies. An optional Advanced Long Range laser scanner is also available for both terminals.

# Accessories for the Dolphin 7400/7450

The Dolphin 7400/7450 is part of a data collection system that includes accessories specifically designed for vehicle, desktop and hub operations. Accessories available include serial and networkable communications/charging cradles, vehicle mounted charging/communication cradles.

You can use these accessories with the Dolphin:

**Dolphin HomeBase**<sup>™</sup> Dolphin terminal charging and communication cradle, includes power adapter.

 $\textbf{Dolphin IntelliBase}^{^{\mathsf{TM}}} \ \ \textbf{Dolphin terminal charging and communication cradle for communicating with devices such as printers and modems without integrated IrDA protocol software, includes power adapter.}$ 

Dolphin USB HomeBase Communicate directly with a USB-compatible host computer, includes power adapter.

**Dolphin IntelliBase+**<sup>™</sup> Communicate with devices such as printers and modems without integrated IrDA protocol software, and for charging and conditioning a spare battery, includes power adapter.

**Dolphin Quad Battery Charger**<sup>™</sup> Charges four batteries in under three hours and conditions in under eight hours.

**Dolphin HomeBase**<sup>™</sup> **Power Adapter** Replacement power adapter for Dolphin HomeBase.

Note: Use only power adapters approved for use by HHP. Failure to do so may result in improper operation or damage to the unit and will void the warranty.

NiMH Battery Pack Nickel Metal Hydride (NiMH) 2700mAh rechargeable battery for the Dolphin.

**RS-232 Serial Cable** Allows Dolphin 7400 to connect to other computer systems for file transfer or to connect Dolphin 7400 terminal using the terminal's serial RS-232 interface.

Contact your Value-Added Reseller for more information. For details about how to install or use any of these accessories, refer to the documentation provided with the product. Documentation may also maybe downloaded from our website, www.hhp.com.

# Dolphin 7400 Models and Options

Hand Held Product's family of Dolphin 7400 hand held portable data collection terminals includes these models:

The **Dolphin 7400 Batch** terminal is a Windows CE programmable hand held computer with a unique, ergonomic shape designed for single-handed use. The standard Dolphin 7400 is available with 32 MB RAM and 32 MB Flash and an integrated digital imager or Advanced Long Range (ALR) laser scanner. An optional compact Flash card offers up to 256MB of additional memory. The terminal's RS-232 connector supports external plug-in scanners, land line modems and printers. It also features an IrDA infrared transceiver for data communicate to portable printers and cradles.

The **Dolphin 7450 Batch** hand held computer offers the same enhanced productivity features of the Dolphin 7400 terminal with the added convenience of a pistol grip style form factor for high volume scanning applications.

The **Dolphin 7400 RF** and **Dolphin 7450 RF** terminals integrate the basic functionality of the Batch terminals with the choice of an 802.11b direct sequence radio or frequency hopping radio that allows the terminal to communicate with a host computer via a radio WLAN.

# Image Engine Options

Dolphin 7400/7450 terminals may be equipped with one of three image engines options:

- LX: red or green aimer option scans from 2.0 to 15.0 in. (5.1 to 38.1 cm.)
- LR: red or green aimer option scans from 1.9 to 9.4 in. (4.8 to 23.9 cm.)
- HD: red or green aimer option scans from 1.6 to 3.9 in. (4.1 to 9.9 cm.)

# Bar Code Symbologies Supported

1D symbologies supported are: Code 3 of 9, Interleaved 2 of 5, EAN, Codabar, Code 11, Code 128, Code 93, TLC39, Universal Product Code (UPC), RSS.

2D symbologies supported are: PDF417, MaxiCode, Data Matrix, QR, EAN.UCC, Aztec, Code 49.

Composite codes supported are: RSS-14, CODABLOCK, Aztec Mesa.

OCR codes supported include: OCR A and OCR B.

Postal codes supported include: Postnet and most international 4 state codes, PLANET CODE, BPO 4 STATE, Canadian 4 State, DUTCH POSTAL, AUSTRALIAN 4 STATE, JAPANESE POSTAL.

# Laser Engine Options and Symbologies Supported

Dolphin 7400/7450 terminals may be equipped with an Advanced Long Range (ALR) laser engine. The ALR engine reads 30mil bar codes from 2.75 to 8 ft (0.83 to 2.4 m) and 100mil reflective bar codes out to 30 ft (9.1 m), making it ideal for use in warehouse applications.

1D symbologies supported are: UPC/EAN, Code 39, Interleaved 2 of 5, Codabar, Code 128, MSI, Plessey.

# Using Dolphin 7400/7450 for the First Time

Follow these steps to begin using your Dolphin 7400/7450 terminal.

- 1. Unpack and check the terminal and documentation.
- 2. Charge the main battery pack and internal back-up battery.
- 3. Turn the Dolphin on.
- 4. Calibrate the screen, set the date/time, and user information.
- 5. Verify that the Dolphin 7400/7450 terminal is working properly.

# 1 Unpack the Carton and Check Its Contents

Inspect the package to see that the following standard items and accessories (if ordered) are included in the standard Dolphin 7400/7450 kit:

- Dolphin 7400/7450 hand held computer/imager/scanner
- Battery (2700 mAh, Nickel Metal Hydride [NiMH])
- Dolphin HomeBase
- RS-232 Serial Cable
- AC-DC Power Adapter for Dolphin Terminal/HomeBase
- Dolphin 7400/7450 Software Development Kit & User's Guide CD-ROM

Note: Be sure to keep the original packaging in the event that the Dolphin terminal or HomeBase should need to be returned for service.

# 2 Charging the Main Battery and Backup Battery

**WARNING** Use only 2700 mAh NiMH battery packs provided by HHP. The use of any other battery pack in the Dolphin terminal will void your warranty and may result in damage to the Dolphin terminal or battery.

**WARNING** Although the Dolphin 7400/7450 terminal is received with the battery inserted, it is **NOT** ready for charging and/or deep-cycling. Remove the plastic insulator located between the terminal and battery connectors. Failure to remove the insulator may result in damages to the terminal.

The terminal's NiMH battery is not conditioned at the factory and is shipped discharged of all power and inserted in the Dolphin terminal.

For maximum battery life, HHP recommends that you deep-cycle the battery **twice** before initial use. It is also recommended that you service the battery once per month. Refer to the section on Managing Battery Power in Chapter 3 for further information on deep-cycling the battery.

After deep-cycling the battery, the terminal's NiMH battery must be charged before using it for the first time. To charge the main battery pack:

- 1. Place the main battery pack in the Dolphin 7400/7450 terminal.
- Place the terminal in the terminal well of the Dolphin HomeBase. Time to Charge: 3.5 hours for the main battery; 8 hours for the back-up battery

As the main battery pack charges, the internal back-up battery also charges. For the initial charging cycle, it is recommended that the terminal be charged for approximately 8 hours to allow adequate charging time for the back-up battery. Not doing so may result in the terminal becoming unstable should the unit lose power and the back-up battery is required. The back-up battery maintains the RAM and clock when the NiMH main battery pack is discharged or removed from the terminal.

# Removing the Battery Pack

# Follow these steps to remove the Dolphin battery pack.

- 1. Hold the Dolphin with the front panel (keyboard) facing down.
- 2. On the 7400, remove the handstrap by pushing its clip down and forward to unhook it from the terminal; move the strap away from the battery compartment.
- 3. Push the locking tab on the battery pack up and pull the battery out from the Dolphin terminal with a hinging motion.

#### Installing the Battery Pack

#### Follow these steps to install the Dolphin 7400 battery pack.

- The Dolphin 7400 ships with the handstrap installed. Hold the terminal with the front panel (keyboard) facing down. Push the clip of the handstrap down and away from the terminal to unhook it; move the strap up and away from the battery compartment.
- 2. Insert the end without the locking tab into the top of the battery opening and snap the battery into place with a hinging motion. Press the battery into the well until the clip is engaged. The battery case serves as the back cover of the Dolphin.
- Reattach the handstrap by positioning it down over the battery case and sliding the clip back into the place at the bottom end of the 7400.
- 4. The terminal will initialize and, after a few seconds, will show the splash screen for the Dolphin 7400 demo program.

#### Follow these steps to install the Dolphin 7450 battery pack.

- 1. Hold the terminal with the front panel (keyboard) facing down.
- Insert the end without the locking tab into the top of the battery opening and snap the battery into place with a hinging motion. The battery case serves as the back cover of the Dolphin.
- 3. The terminal will initialize and, after a few seconds, will show the splash screen for the Dolphin 7400 demo program.

# 3 Turning the Dolphin On And Off For the First Time

Turning on the Dolphin 7400/7450 for the first time is a cold boot. Follow these steps to turn on your Dolphin 7400/7450 terminal.

- 1. Install the charged battery pack in the Dolphin.
- 2. The red LED will come on and the green LED will blink for approximately three seconds. DO NOT PRESS ANY KEYS WHILE THE TERMINAL IS BOOTING UP.
- 3. The terminal will initialize and after a few seconds will display the splash screen shown below:

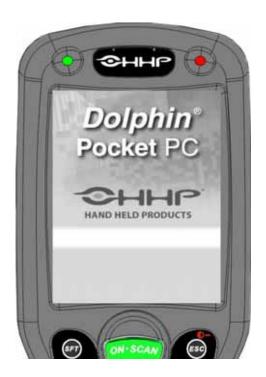

Dolphin 7400/7450 Splash Screen

# Waking the Dolphin From Sleep Mode

The Dolphin 7400/7450 terminal is never actually turned off. To conserve power, the Dolphin suspends operation, or goes into "sleep mode" when it is inactive for a programmed period of time, as defined by your application. The screen is blank when the Dolphin is in "sleep mode." Press the ON/SCAN key to wake the Dolphin terminal from sleep mode, and you can start working where you left off.

The Dolphin terminal also goes into sleep mode if you remove the main battery pack. To wake the Dolphin terminal from sleep mode, install a charged battery and press the ON/SCAN key.

WARNING If the main battery and back-up battery are ever fully discharged of power, the terminal will cold boot. The terminal will be restored to its original state. All data stored in RAM memory also will be lost.

# 4 Calibrating the Screen, Setting the Date/Time and Modem (if equipped)

# Calibrating the Screen

If your Dolphin 7400/7450 is equipped with a touch screen, you must calibrate the screen after a cold boot. Calibration can also be performed by opening the "Stylus" folder in the Control Panel directory and choosing the "Calibration" tab. Follow the directions on the screen to calibrate the screen and keep the following points in mind:

- After the Welcome Splash Screen appears, you will be prompted to calibrate the screen. The Dolphin 7400/7450 terminal will display a cross-hair target and a message to "Tap the target firmly......".
- Calibration should always be performed with a stylus designed for touch screen applications. The small point is required for accurate calibration.

- The stylus should be oriented at a 90 degree angle to the screen surface. Press the stylus firmly into the center of the cross-hair target and release. Do not "double-tap" the target. You will be prompted to repeat this process for a total of five targets. Press the <ENTER> key when complete in order to save the new calibration settings.
- It may also be necessary to calibrate the screen for the users preference of "double-tap" speed. If the Dolphin 7400/7450 does
  not respond properly to a "double-tap" on the screen, open the "Stylus" folder in the Control Panel directory and choose the
  Double-Tap tab. Double-tap the checkered square using your normal double-tap speed then verify by double-tapping the
  verification icon. This setting is also reset to factory default each time the terminal is cold booted and must be recalibrated by
  the user.
- After calibrating the screen, you will be prompted to set the date and time on the terminal.

HHP recommends using screen protectors for Dolphin 7400/7450 terminals equipped with a touch screen display; especially for those terminals used for applications that require high-volume interfacing with the touch display. Screen protectors will help prevent damage to the touch panel display and are easily installed over the display. Screen protectors can be purchased at any major computer retail store.

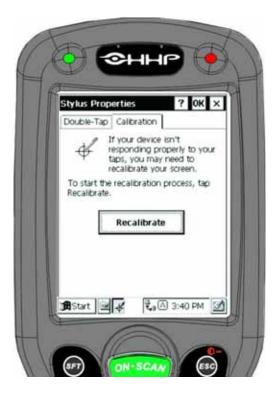

**Stylus Properties Screen** 

# Setting the Date/Time

Use the Windows CE Date/Time function to set the correct date and time for your Dolphin 7400/7450 terminal. Use the Dolphin 7400/7450 mouse utility to navigate through the screens if your terminal does not have a touchscreen. For more information about the mouse utility, see Navigating the Keyboard in Chapter 4.

Note: Exit the mouse utility before adjusting the contrast.

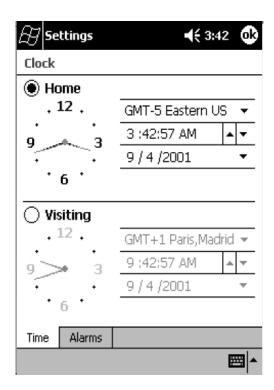

**Date/Time Properties Screen** 

The Dolphin 7400/7450 Demo Program main menu appears after you set the date and time.

# Setting Up Communications with Detectoid<sup>TM</sup>

The Detectoid Communication Utility makes it easier to set-up communications between your PC and Dolphin 7300, 7400 or 7450 terminal. The utility has two components: DetectoidPC for setting up ActiveSync on the PC and DetectoidCE for setting communication parameters on the Dolphin terminal.

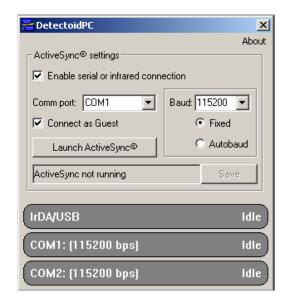

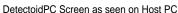

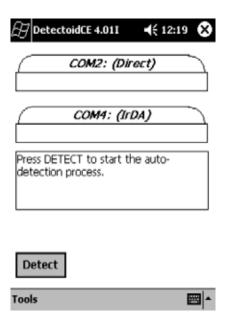

DetectoidCE Screen as seen on Dolphin 7400/7450

# Installing DetectoidPC

The DetectoidPC.exe file is located in the \Utilities\PC directory on the user's CD that is shipped with the Dolphin terminal. Users may run the executable right from the CD-ROM, or they can copy it to their machine.

System requirements for installing DetectoidPC on your PC are:

Operating system: Windows 98, 2000, or XP Free disk space: Less than one megabyte

DetectoidPC is included with Dolphin 7400 and 7450 terminals using kernel 2.08 with Service Pack 2 or kernel 2.11 or later; and Dolphin 7300 terminals with kernel 3.02 or later.

# Using DetectoidPC and DetectoidCE

Use DetectoidPC to configure the ActiveSync settings on your PC for communication with a Dolphin terminal. Detectoid PC sets the baud rate and configures the COM port for ActiveSync. Once the settings are configured, you can save them and your PC is always ready to connect with the Dolphin terminal.

Before starting, ensure that your Dolphin is connected via serial cable or docked in a working HomeBase or IntelliBase. If ActiveSync is detected to be running on the PC when DetectoidPC is started, the following message will appear:

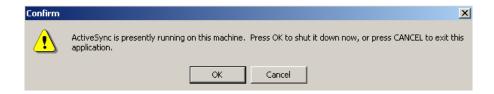

Click OK to continue using DetectoidPC to set up communication settings.

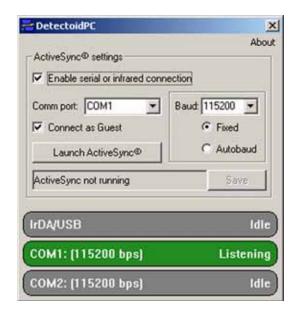

On starting, DetectoidPC will check for the availability of COM ports, as well as IrDA/USB support. Once the terminal is detected, the port status will change from Idle to Listening as shown in the screen shot above.

#### **DetectoidCE**

After running DetectoidPC, start Detectoid CE on the Dolphin terminal selecting Start>Programs>HHP>DetectoidCE.

DetectoidCE will attempt to find the connection with the PC. If successful, the discovered settings will be saved and the Communications Properties Launch window shown below will then display on your Dolphin. The default is Start ActiveSync when the unit is docked or connected. By choosing the default, ActiveSync will start automatically when the terminal is connected via a powered serial cable or docked in a powered HomeBase/IntelliBase. If you select Do not automatically start ActiveSync, you must manually start ActiveSync on the Dolphin terminal to establish communications (see Chapter 6).

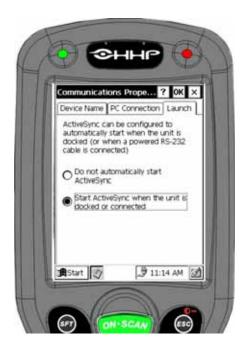

If you want to go back and change the settings later, select **Start>Settings>Control Panel>Communication Properties** and select the Launch tab.

Once the communications parameters have been detected and configured, the status indicator will change to Success. Verify that the ActiveSync settings are correct, then click save to transfer those settings to ActiveSync.

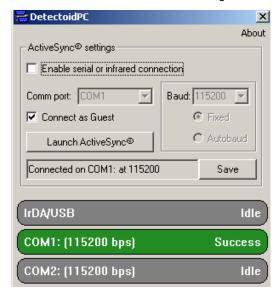

Follow these steps to establish a connection for the first time after configuring the settings:

- 1. Select Launch ActiveSync in the DetectoidPC window.
- 2. Start ActiveSync on the Dolphin terminal.

Once parameters are configured and saved, you do not need to run DetectoidPC again unless you need to change the ActiveSync settings or cold-boot the terminal.

# Configuring the Modem

If your Dolphin 7400 hand held computer is equipped with a modem, follow these configuration instructions. Use the Dolphin 7400 mouse utility to navigate through the configuration process if your terminal does not have a touch screen. For more information about the mouse utility, see Navigating the Keyboard in Chapter 4.

- 1. From the Start menu, select Programs>Communication>Remote Networking.
- 2. Select Make New Connection. Type in the name for the connection. Select Dial-Up Connection and touch Next.
- Select the modem from the drop-down menu, CIRRUS LOGIC 56K MODEM or PCMCIA\_CARD\_MEMBER F56R\_NCTV2, and then touch Configure.
- 4. Set the option on Port Settings tab as shown below and then touch OK.

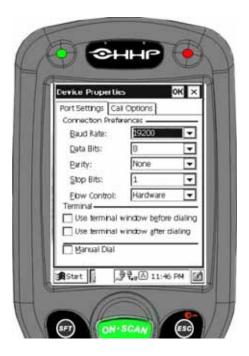

5. Touch Next and enter the country code, area code and phone number in the appropriate fields. Touch Finish and the terminal will return to the Connection window.

For information on using the modem, see Using the Modem in Chapter 4.

# 5 Verifying that Dolphin 7400/7450 is Working Properly

After the main battery pack is charged and installed and you have calibrated the screen and set the time and date, the Dolphin 7400 terminal is ready to use. Choose the IMAGING DEMO or SCAN DEMO to verify that the terminal is operating properly.

#### Touchscreen-equipped terminals:

To take an image:

1. Select IMAGE DEMO.

- Press the <ON/SCAN> button and the image you take will appear on the terminal's screen.
- 3. Touch <ESCAPE> to go back to the main menu.

To scan a bar code label:

- 1. Select SCAN DEMO.
- Press the <ON/SCAN> button, aim the terminal at a bar code and the red SCAN LED will illuminate. The green SCAN LED will illuminate and the terminal will beep when a good scan is obtained. Information about the bar code scanned will appear on the screen.
- 3. Press <ESCAPE> to exit the demo and return to the main menu.

#### Terminals without touchscreens:

To take an image:

- 1. Using the Cursor keys, navigate down to the IMAGING DEMO button and press an <ENTER> key.
- 2. Press ON/SCAN button and the image you take will appear on the terminal's screen.
- 3. Press <ESCAPE> to go back to the main menu.

To scan a bar code label:

- 1. Using the Cursor keys, navigate down to the SCAN DEMO button and press an <ENTER> key.
- 2. Press ON/SCAN button, aim the terminal at a bar code and the red SCAN LED will illuminate. The green SCAN LED will illuminate and the terminal will beep when a good scan is obtained. Information about the bar code scanned will appear on the screen.
- 3. Press <ESCAPE> to go back to the main menu.

# Resetting the Dolphin (Cold Boot)

Under some conditions, you may need to reset the Dolphin 7400/7450 terminal with a cold boot. These may include:

- · Resetting the operating system
- · Resetting the terminal back to factory defaults
- Resetting the terminal after a bootloader, keyboard, and kernel upgrade.

To perform a cold boot:

- 1. Press and hold the Control (CTRL) and the Escape (ESC) keys for about 10 seconds.
- Release the keys and the terminal will reset. The red LED will come on and the green LED will blink for approximately 3 seconds.
- 3. The terminal will behave as described in the section about Turning the Dolphin On for the First Time.

# Resetting the Dolphin (Warm Boot)

There are times when you may need to warm boot the Dolphin 7400/7450 terminal, such as after loading a software application that requires a warm boot after installing new software. To warm boot the Dolphin 7400 terminal:

- 1. Press and hold the Control (CTRL) and the SHIFT (SFT) keys for about 10 seconds, then release.
- Release the keys and the terminal will reset. The red LED will come on and the green LED will blink for approximately 3 seconds.
- 3. The terminal will initialize and after a few seconds will display the main menu screen for the Dolphin 7400/7450 Demo Program.

# Dolphin 7400/7450 Overview

# System Features

#### Processor

The Dolphin 7400/7450 with Microsoft Pocket PC terminal is equipped with a StrongARM 206MHz RISC microprocessor that runs on a 100 MHz BUS and is the most powerful Pocket PC platform on the market.

# **Operating System**

Microsoft Pocket PC is a compact, highly efficient, scalable operating system. Its open architecture facilitates development of applications for energy-efficient data collection devices like the Dolphin 7400/7450 terminal. The graphical interface also makes the device more user-friendly.

# Memory

#### **Main Board**

The memory configuration for the Dolphin 7400/7450 wi terminals is 64 MB RAM and 32 MB FLASH.

#### **Compact Flash Card**

Dolphin 7400/7450 terminals have one Type I compact flash card socket for additional application and data storage capacity. Additional modular compact flash upgrades of 64 MB, 128 MB, and 256 MB are available through an authorized HHP service center. The compact flash card socket is not user accessible, to preserve the terminal's environmental rating.

# Radio Options

Dolphin 7400/7450 terminals have one Type II PCMCIA card slot to allow for an interface with wireless network adapter cards. The certified radio card currently used is the Cisco 352 (FCC #HD5-7400-352) series network card.

# Front Panel Features

This section describes features on the Dolphin 7400/7450 terminal front panel.

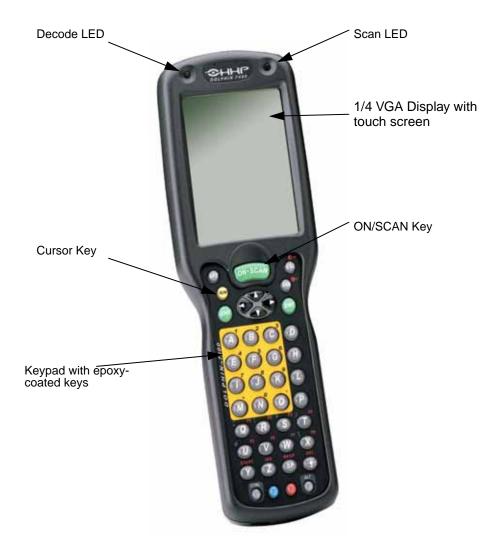

# **LEDs**

The red light emitting diode (LED) located at the upper right corner of the LCD display is SCAN LED. This LED illuminates when the user presses the ON/SCAN key and activates the scan engine. The green LED located at the upper left corner of the LCD display is DECODE LED. This LED illuminates when the bar code software successfully decodes a bar code. Both LEDs are software programmable.

# 1/4 VGA Display

The Dolphin 7400/7450 screen is a 240 x 320 pixel 1/4 VGA industrial protective lens display. The electroluminescent backlight allows you to view the display in low light conditions. To conserve power, the backlight may be programmed to automatically turn off after a prescribed amount of time. The contrast may be adjusted with the contrast keys. The Dolphin 7400/7450 display is equipped with a touchscreen that can be activated with a stylus or finger.

# ON/SCAN Key

The ON/SCAN key is centrally located for easy use with the right or the left hand. On the 7450 terminal, the ON/SCAN key operates as an On or system wakeup control; scanning is activated with the handle trigger.

# Cursor Keys

The centrally located cursor keys allow full Windows® Pocket PC navigation.

# Audio Signals

The Dolphin 7400/7450 terminal has an internal speaker that sounds audio signals as you scan bar code labels and enter data. Signals are emitted at a sound level of 80 dB sound pressure level at two feet. The operating frequency range is 500 Hz up to 8 kHz. The speaker can also be used for playing sounds using WAV files.

# **Keyboard**

The Dolphin 7400/7450 terminal's keyboard features epoxy-coated keys and is backlit for easy use in dark and dim lighting conditions. The keyboard's yellow background enhances the readability of the numeric keys. The centrally located ON/SCAN key and other important keys allow for easy imaging, bar code scanning and application navigation. All keyboard versions are suited for right-handed and left-handed use.

There are three keyboard options for the Dolphin 7400/7450 terminals: 43-key alpha/numeric, 35-key numeric/alpha and 56-key alpha/numeric.

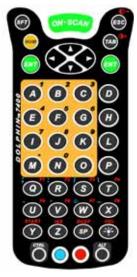

43-key alpha/numeric keyboard

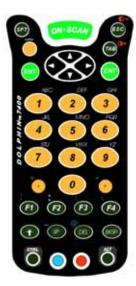

35-key numeric/alpha keyboard

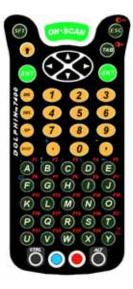

56-key alpha/numeric keyboard

# RF Antenna

The Dolphin 7400/7450 RF terminal's antenna is a unity gain, quarter-wave, monopole antenna.

# **Back Panel Features**

This section describes features on the back panels of the Dolphin 7400 and Dolphin 7450 terminals.

# Dolphin 7400

All versions of the 7400 terminal have similar back panels except for the safety labels specific to how the terminal is equipped.

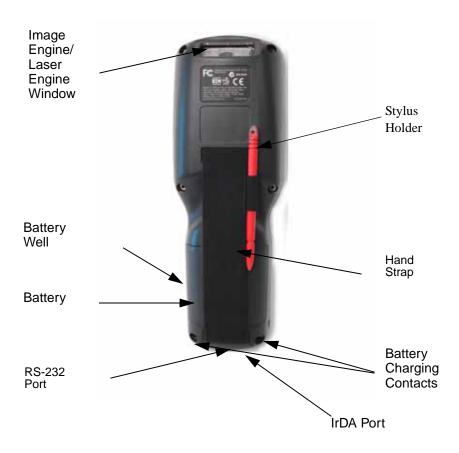

# Image Engine

Dolphin 7400/7450 terminals are equipped with an image engine that reads and decodes linear, stacked linear (PDF417) and 2D matrix bar code symbologies. With the latest CMOS-based technology, the engine works like a digital camera and adds functionality and value to the Dolphin 7400/7450 by adding additional capabilities, such as digital image capture, signature capture and reading OCR characters. Digital images taken with the 7400/7450 terminal have a maximum image size of 640 x 480 pixels and may have up to a 256 gray scale image definition. Files formats supported for image storage include Bitmap (bmp), JPEG (jpg) and Portable Network Graphics (png).

# Laser Engine

Dolphin 7400/7450 terminals are also available with an optional Advanced Long Range (ALR) laser scanner for long range scanning applications prevalent in warehousing and distribution centers.

A clear window with anti-reflective, scratch-proof coating covers the image/laser engine to protect it from dust and dirt.

# Battery Well

The Battery well is a recessed area on the back of the Dolphin that holds the 2700 mAh NiMH battery pack.

# **Battery Charging Contacts**

When the Dolphin is placed in the main well of the Dolphin IntelliBase, the Dolphin's battery pack is charged through these gold-plated contacts.

# Hand Strap

The 7400 has an integrated elastic hand strap with two elastic slots to provide the user with a convenient place for storing the stylus and a comfortable, secure grip on the terminal. If desired, the strap may be removed.

# Dolphin 7450

The bottom cover of the Dolphin 7450 terminal is similar to the Dolphin 7400 as described in the previous section with the following exceptions: the pistol-grip handle with a place to store a stylus and an imager/scanner trigger and the rubber bumpers. All versions of the 7450 terminal have similar bottom covers except for the safety labels specific to how the terminal is equipped.

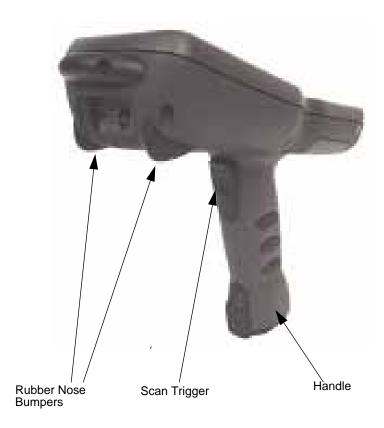

# Rubber Nose Bumpers

Rubber bumpers allow the Dolphin 7450 to rest in a stable, nose-down position when the unit is set on a flat surface by the user.

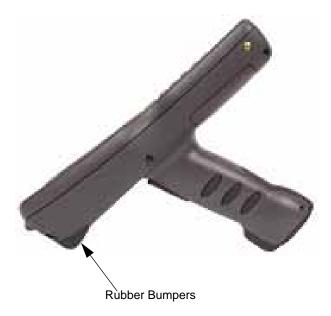

# Scan Trigger

The scan trigger provides comfortable two-finger scan activation.

# Pistol Grip Handle

The comfortable, ergonomic handle is designed especially for use in rapid, high volume scanning applications and features rubber surface details for improved handle grip, comfort, and shock absorption.

# **Communication**

# Micro-DB9 RS-232 Port

The industry-standard RS-232 port allows the user to connect with peripherals, such as printers, serial modems and desktop computers for serial communication to the Dolphin 7400/7450 terminal. The maximum speed is 115kbps with seven baud rate settings. The port also supports power so that you charge the terminal.

#### IrDA Port

The IrDA (Infrared Communications) Port allows the Dolphin to communicate through the Dolphin IntelliBase and IntelliBase+ to host serial devices or IrDA printers. The maximum speed is 115kbps.

#### Power

# 5 VDC Port

This port connects the Dolphin 7400/7450 to DC power for powering peripheral devices and charging the main and backup batteries.

Power is fed through the RS-232 communications port.

#### **Batteries**

CAUTION: Use only the 3.6V battery packs provided by HHP. The use of any other battery pack in the Dolphin 7400 terminal will void your warranty and may result in damage to the Dolphin terminal or battery.

There are two batteries in the Dolphin:

#### **Internal NiMH Backup Battery**

Located inside the Dolphin, this battery backs up the RAM and clock when the NiMH main battery is discharged or removed from the terminal. The internal backup battery is not user replaceable.

#### **NiMH Battery Pack**

The battery pack is the primary power source for operating the Dolphin terminal.

# Internal NiHM Backup Battery

The Dolphin's internal backup battery prevents the terminal from being reset if you need to remove and replace the main battery pack. The battery retains RAM data and allows the real-time clock to remain operational for up to 30 minutes when the battery pack is removed. For the initial charging cycle, it is recommended that the terminal be charged for approximately 8 hours to allow adequate charging time for the back-up battery. Not doing so may result in the terminal becoming unstable should the unit lose power and the backup battery is required.

If the backup battery becomes discharged of power after the initial charge cycle, it will require a minimum of 5 hours of charging time to perform and maintain the system as described above.

The internal backup battery is charged by the Dolphin's main battery pack when an external power source such as the Dolphin IntelliBase, is not available. If the terminal is left without the main battery pack for more than 30 minutes, the internal backup battery will need to be recharged.

Note: Data and programs stored in FLASH remain safe even if the internal backup battery fails. However, you must reset the real-time clock using the Pocket PC Time and Date function.

Follow these guidelines to maximize the life of the Dolphin's backup battery:

- Keep a charged NiMH battery pack in the Dolphin. The internal battery will prematurely discharge if there is not at least a
  partially charged battery in the terminal.
- Put the Dolphin in the IntelliBase when the terminal is not in use.

# Main Battery Pack

The 3.6V, 2700 mAh Nickel-Metal-Hydride (NiMH) battery pack is the primary power source for the Dolphin. Other NiMH batteries may be approved by HHP to work with your Dolphin. Contact HHP for more information.

The 2700 mAh NiMH battery is designed to operate in a temperature range of -10 to 50°C (14 to 122°F). For maximum performance, charge the batteries between 10 and 35°C (50 and 95°F).

# Managing Battery Power

Data and files saved on the Dolphin 7400/7450 terminal may be stored in RAM, so it is important to maintain a continuous power supply to the terminal. When the main battery pack becomes low, the Low Battery Charge icon will appear in the notification tray at the top of the screen. The Critical icon will appear when the battery is critically low. There is also a Low Battery icon that will appear when the back-up battery is low.

Letting the back-up battery become fully discharged will cause the terminal to lose all data in RAM. Therefore, you should keep a charged battery pack in the Dolphin at all times to conserve the internal back-up battery. When you remove a battery pack, insert another charged pack in the Dolphin. The internal battery will prematurely discharge if there is not at least a partially charged battery in the terminal.

A battery status indicator will display in the notification tray when the battery is low or critically low. If there is no indicator, the battery is adequately charged.

If the main battery is low and the terminal is in sleep mode, pressing the ON/SCAN button or the scan trigger will not wake up the Dolphin 7400/7450 terminal; you must replace the discharged battery with a fully charged battery.

## Setting Critical and Low Battery Points

The Dolphin 7400/7450 may be programmed to display warnings when the battery reaches critical and low battery points. There are two entries defined in the registry. The specific settings are:

[HKEY\_LOCAL\_MACHINE\System\CurrentControlSet\Control\Power]

"CriticalBatt"=dword:a

"LowBatt"=dword:19

#### "CriticalBatt"=dword:F

This sets the Critical Battery point to 15 percent (a hex = 15 decimal). The critical battery is the point at which the customer is warned that the battery charge is very low. This warning will be posted every 3 minutes until the situation is corrected.

#### "LowBatt"=dword:19

This sets the Low battery point to 25 percent (19 hex = 25 decimal). The low battery setting is the point at which the user is alerted that the battery is low. The user is notified only once for a low battery.

These are the default values. Developers can set these parameters from 0 (no warning at all) to 99 (would nearly always warn). The warnings do not appear when the terminal is on external power.

## Checking Battery Power

The Battery Status screen displays information about current battery status and allows you to set options that can conserve battery power.

To open the Battery Status screen:

- 1. Select Start>Settings>System>Power.
- Select your preferences.
- 3. Tap OK to save the changes and exit.

## Servicing the Battery Pack

For maximum battery life, you must service, or deep cycle, the battery twice before initial use. It is also recommended that you service the battery once per month. To deep cycle, insert the battery into the auxiliary well of the Dolphin Intellibase+ charging/communication cradle, Dolphin QuadCharger or use the Battery Conditioning Utility. See Chapter 12 for more information on using the IntelliBase+ and Chapter 13 for information on using the QuadCharger.

#### Using the Battery Conditioning Utility

The Battery Conditioning Utility is used to condition or deep cycle a battery in the Dolphin 7400/7450 terminal. The discharge/charge cycle minimizes battery memory effects and ensures the battery data is correct. A complete discharge/charge cycle may take up to 15 hours for a fully charged battery. The actual cycle time will vary depending on the battery state when the cycle was initiated.

Follow these instructions to use the Battery Conditioning Utility to deep cycle the battery before initial use:

- 1. Put the battery pack in the Dolphin terminal.
- Connect the Dolphin 7400/7450 terminal to external power or place the terminal in the IntelliBase. After starting the Battery Conditioning Utility, the Dolphin will beep and then indicate an error if the terminal is not on AC power.
- 3. Select Start>Programs>HHPUtils>Battery Conditioning to start the Battery Conditioning Utility.
- 4. Touch the 'Start' button on the screen (or the 'S' key) to start the battery conditioning process. The terminal will beep and the process will begin in approximately 60 seconds.

To cancel battery conditioning, touch the 'Abort' button (or the "A" key). The terminal will beep and the process will be aborted.

## Charging the Battery Pack

You can charge the Dolphin's main battery pack with one of the following methods:

- Place the battery pack in the Dolphin 7400/7450 terminal and then place the terminal in the terminal well of a charging/communication cradle.
- Place the battery pack in the Dolphin Quad Battery Charger.
- · Place the battery back in the Auxiliary Battery Well of the IntelliBase+.

## Storing Batteries

To maintain top performance from batteries, follow the guidelines below when storing them:

Avoid storing batteries outside the specified range of -4 to 104° F (-20 to 40°C) or in extremely high humidity.

For prolonged storage, do not keep batteries stored in a charger that is connected to a power source.

During long-term storage, battery deactivation may tend to occur, which may cause charging to stop early during recharging after storage. This issue can be handled by charging and discharging the battery several times. Also, the first charging after prolonged storage may yield a lower than normal capacity. While this will vary depending on the storage conditions, charging and discharging the battery several times will almost completely restore capacity.

# Using the Dolphin 7400/7450 Mobile Computer

## **Entering Data**

To enter data, you may:

- · Use the 35-key, 43-key or 56-key keypads
- Use the input panel to enter typed text, either by using the soft keyboard or other input method.
- · Write directly on the screen.
- · Draw pictures on the screen.
- Collect images or scan bar code data into data fields
- Use Microsoft® ActiveSync® to synchronize or copy information from your desktop computer to your device. For more information on ActiveSync, see ActiveSync Help on your desktop computer.

## Entering Text Using the Input Panel

HHP recommends using screen protectors for Dolphin 7400/7450 terminals to protect the input panel display; especially for those terminals used for applications that require high-volume interfacing with the touch display. Screen protectors will help prevent damage to the touch panel display and are easily installed over the display. Screen protectors can be purchased at any major computer retail store.

Note: For touch screen input, only use a stylus or your finger. Use of other objects, such as paper clips, pencils, or ink pens can damage the input panel and will void the warranty.

Use the input panel to enter information in any program on the Dolphin mobile computer. You can either type using the soft keyboard or write using Letter Recognizer, Block Recognizer, or Transcriber. In either case, the characters appear as typed text on the screen.

To show or hide the input panel, tap the Input Panel button. Tap the arrow next to the Input Panel button to see your choices.

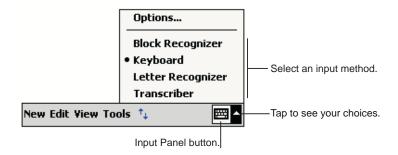

**Input Panel Button** 

When you use the input panel, your terminal anticipates the word you are typing or writing and displays it above the input panel. When you tap the displayed word, it is inserted into your text at the insertion point. The more you use your Dolphin 7400/7450 terminal, the more words it learns to anticipate.

To change word suggestion options, such as the number of words suggested at one time, tap **Start> Settings>Personal >Input> Word Completion** tab.

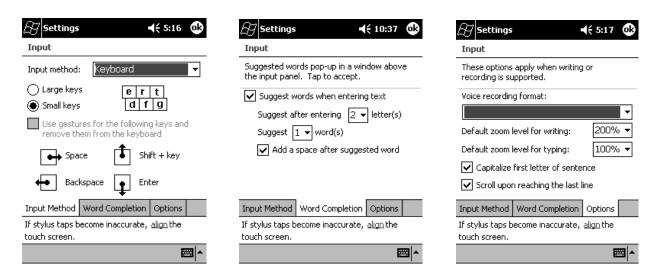

**Input Panel Options** 

## Using the Soft Keyboard:

- 1. Tap the arrow next to the Input Panel button and then Keyboard.
- 2. On the soft keyboard that is displayed, tap the keys with your stylus.

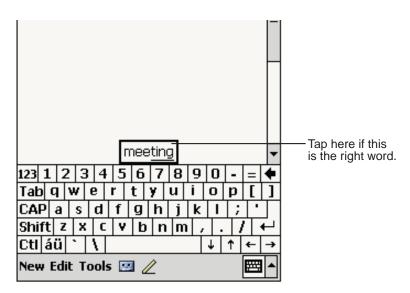

**Soft Keyboard** 

## Using the Letter Recognizer

With Letter Recognizer you can write letters using the stylus just as you would on paper.

- 1. Tap the arrow next to the Input Panel button and then Letter Recognizer.
- 2. Write a letter in the box.

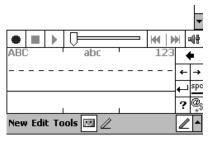

Letter Recognizer

When you write a letter, it is converted to typed text that appears on the screen. For specific instructions on using Letter Recognizer, with Letter Recognizer open, tap the question mark next to the writing area.

## Using the Block Recognizer:

With Block Recognizer you can input character strokes using the stylus that are similar to those used on other devices.

- 1. Tap the arrow next to the Input Panel button and then **Block Recognizer**.
- 2. Write a letter in the box.

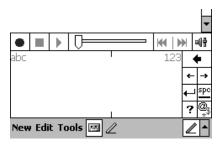

**Block Recognizer** 

When you write a letter, it is converted to typed text that appears on the screen. For specific instructions on using Block Recognizer, with Block Recognizer open, tap the question mark next to the writing area.

## Selecting Text

To edit or format typed text, select it by dragging the stylus across the text.

You can cut, copy, and paste text by tapping and holding the selected words and then tapping an editing command on the popup menu, or by tapping the command on the **Edit** menu.

# Writing on the Screen

In any program that accepts writing, such as the Notes program, and in the **Notes** tab in Calendar, Contacts, and Tasks, you can use your stylus to write directly on the screen as you would on paper. You can edit and format what you've written and convert the information to text at a later time.

To write on the screen, tap the **Pen** button to switch to writing mode. This action displays lines on the screen to help you write.

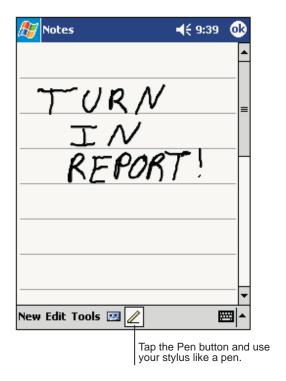

Writing on the Screen

Note: Some programs that accept writing may not have the Pen button. See the documentation for that program to find out how to switch to writing mode.

### To select writing:

If you want to edit or format writing, you must select it first.

- 1. Tap and hold the stylus next to the text you want to select until the insertion point appears.
- 2. Without lifting, drag the stylus across the text you want to select.

If you accidentally write on the screen, tap **Tools**, then **Undo** and try again. You can also select text by tapping the **Pen** button to deselect it and then dragging the stylus across the screen.

You can cut, copy, and paste written text in the same way you work with typed text: tap and hold the selected words and then tap an editing command on the pop-up menu, or tap the command on the **Edit** menu.

## Convert Writing to Text:

To use this feature, install Letter Transcriber from the Companion CD.

To convert writing to text, tap Tools and then Recognize.

If you want to convert only certain words, select them before tapping **Recognize** on the **Tools** menu (or tap and hold the selected words and then tap **Recognize** on the pop-up menu). If a word is not recognized, it is left as writing.

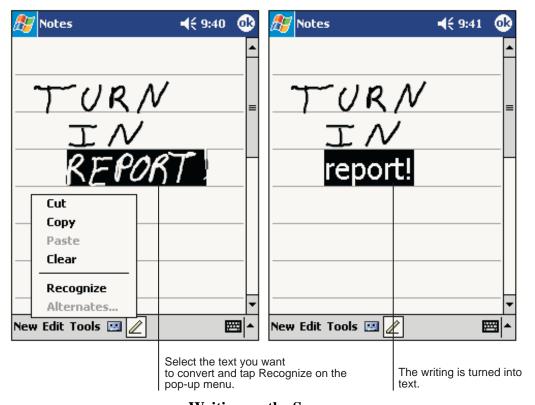

Writing on the Screen

If the conversion is incorrect, you can select different words from a list of alternates or return to the original writing. To do so, tap and hold the incorrect word (tap one word at a time). On the pop-up menu, tap **Alternates**. A menu with a list of alternate words appears. Tap the word you want to use, or tap the writing at the top of the menu to return to the original writing.

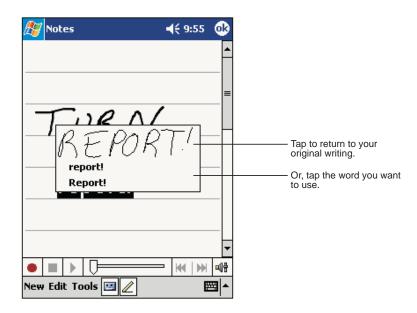

Alternate List

## Tips for Getting Good Recognition

- Write neatly.
- Write on the lines and draw descenders below the line. Write the cross of the "t" and apostrophes below the top line so that they are not confused with the word above. Write periods and commas above the line.
- For better recognition, try increasing the zoom level to 300% using the **Tools** menu.
- Write the letters of a word closely and leave big gaps between words so that the device can easily tell where words begin and end.
- Hyphenated words, foreign words that use special characters such as accents, and some punctuation cannot be converted.
- If you add writing to a word to change it (such as changing a "3" to an "8") after you attempt to recognize the word, the writing you add will not be included if you attempt to recognize the writing again.

# Drawing on the Screen

Drawing on the screen is similar to writing on the screen. The difference between writing and drawing on the screen is how you select items and how they can be edited.

To create a drawing, cross three ruled lines on your first stroke. A drawing box appears. Subsequent strokes in or touching the drawing box become part of the drawing. Drawings that do not cross three ruled lines will be treated as writing.

For example, selected drawings can be resized, while writing cannot.

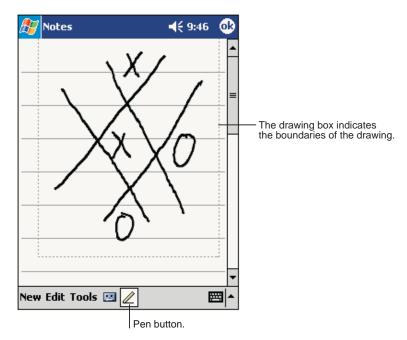

**Drawing on the Screen** 

Note: You may want to change the zoom level so that you can more easily work on or view your drawing. Tap **Tools** and then a zoom level.

# Selecting a Drawing

To edit or format a drawing, tap and hold the stylus on the drawing until the selection handle appears. To select multiple drawings, deselect the Pen button and then drag to select the drawings you want.

You can cut, copy, and paste selected drawings by tapping and holding the selected drawing and then tapping an editing command on the pop-up menu, or by tapping the command on the **Edit** menu. To resize a drawing, make sure the Pen button is not selected, and drag a selection handle.

## Using My Text

When using Inbox or MSN Messenger, use My Text to quickly insert preset or frequently used messages into the text entry area. To insert a message, tap **My Text** and tap a message.

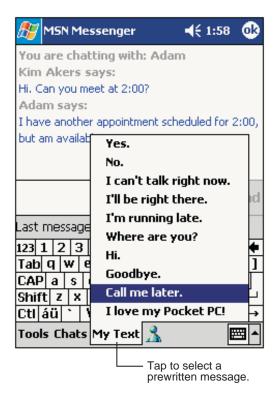

**Using My Text** 

Note: You can add text after inserting a My Text message before sending it.

To edit a My Text message, in the **Tools** menu, tap **Edit** and then tap **My Text Messages**. Select the message you wish to edit and make desired changes.

## Via the Keyboard

Data can be entered into the Dolphin 7400/7450 terminal via the keyboard. The Dolphin 7400/7450 has three keyboard options: 43-key alpha/numeric, 35-key numeric/alpha, and 56-key full alpha/numeric.

To enter data, press the appropriate key and the corresponding number or letter appears on the screen.

See Appendix A for a list of keyboard shortcuts for navigating the keyboard.

## Using the Image Reader

Dolphin 7400/7450 terminals are equipped an image reader that reads 1D and 2D bar codes, OCR characters and can capture images, such as signatures and gray scale pictures. The imager features either a red or green aiming beam that is used to aim the image reader against the bar code or item being read.

The terminal supports two types of image decoding for use in various bar code reading and imaging applications: ALD (Advanced Linear Decoding) for fast reading of linear 1D and 2D bar codes, and full area imaging for omni-directional reading of linear and non-linear 1D and 2D bar codes, OCR, signature capture, and picture taking.

The decoding method used in a particular scanning or image capture application is determined by the application developer and cannot be changed by the end user. The imaging capabilities of both decode methods help simplify terminal operation and enhance data capture productivity.

When reading linear 1D and 2D bar codes using ALD, the imager's aiming beam should be centered horizontally across the bar code to achieve a positive read.

When reading all bar code types using full area imaging, the aiming beam should be centered horizontally across the bar code to achieve the best read, though a positive read can be obtained from most any position.

## Reading A Bar code

- Press the ON/SCAN button on the 7400 or the Scan Trigger on the 7450 to project the scanner's bright red or green aiming beam. The aiming beam should be oriented in line with the bar code to achieve the quickest read. A range of 4-10 inches (10-25 cm) is recommended.
- 2. Center the aiming beam over the bar code. The red SCAN LED illuminates when the user presses the ON/KEY key, and the green DECODE LED illuminates when a bar code is successfully decoded and the terminal beeps.

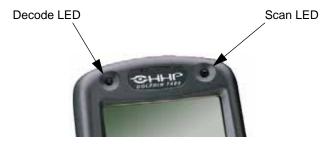

## Aiming Options

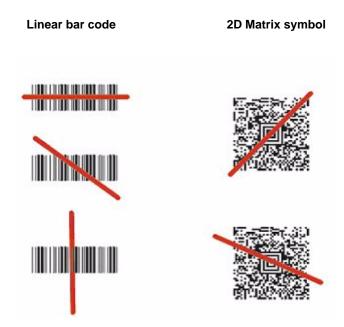

The aiming beam is smaller when the terminal is held closer to the code and larger when it is farther from the code. Symbologies with smaller bars or elements (mil size) should be read closer to the unit. Symbologies with larger bars or elements (mil size) should be read farther from the unit.

## Capturing Images

The image-capture process is an intuitive, split-second operation for experienced users. By following the basic guidelines, new users can easily develop their own technique and, with practice, quickly learn to adapt it to different circumstances. Basic steps for acquiring images using the Dolphin 7400/7450 terminal include:

- 1. To aim, point the display end of the 7400 horizontally at a 45° angle approximately 2 to 9 inches (5 to 20 cm) away from the target. You may have to adjust the angle at which you hold the Dolphin if there is glare on the screen.
- 2. Press the **ON/SCAN** button to take an image. Use the live video image on the terminal screen as a guide for positioning and aiming the terminal at the target. You may find it helpful to start by moving the terminal further away and then in closer to the target. The active screen image will have a slightly degraded appearance compared to the captured image. This is normal.
- 3. Release the **ON/SCAN** button to capture the image when the desired image is displayed on the terminal screen. Hold the Dolphin terminal as still as possible when capturing the image.

Basic steps for acquiring images using the Dolphin 7450 terminal are:

- 1. Point the display end of the 7450 directly at the target.
- 2. Pull the Scan Trigger to take the image. Use the live video image on the terminal screen as a guide for positioning and aiming the terminal at the target. You may find it helpful to start by moving the terminal further away and then in closer to the target. The active screen image will have a slightly degraded appearance compared to the captured image. This is normal.
- 3. Release the **Scan Trigger** to capture the image when the desired image is displayed on the terminal screen. Hold the Dolphin terminal as still as possible when capturing the image.

The image quality and related file size are determined by the data compression method used by your software application. For highest quality, take grayscale images. When saved, the image will be saved in JPEG file format. The size of the file depends on the information content of the image and will be approximately 4-8 K.

## **Communication**

#### Communication Media

#### Via the RS-232 Port

The industry-standard RS-232 port supplies 5 volts of power and allows the user to connect external devices such as scanners and printers, to the Dolphin 7400 and 7450 terminals.

#### Via the IrDA Port

The IrDA port allows the Dolphin 7400/7450 to send data via pulses of light to and from other IrDA-compliant devices, such as printers and PCs.

#### Via the Radio

The Dolphin 7400/7450 RF may be equipped with a 2.4 GHz 802.11b-compliant direct sequence or frequency hopping spread spectrum local area network (LAN) radio.

# Software Communication Programs

## Microsoft ActiveSync

In the Dolphin 7400/7450 development environment, Microsoft® ActiveSync® is a tool for developers. It allows Pocket PC devices like the 7400/7450 to connect to and exchange data with a desktop computer.

#### RAS

Short for *Remote Access Services*, a feature built into Windows NT® that enables users to log into an NT-based LAN using a modem, X.25 connection or WAN link. RAS is fully supported and allows the use of PPP or SLIP connections for network connectivity.

# Using the Keyboard

## Using the Special Keys

The Dolphin 7400 and 7450 keyboards have special keys and key combinations that you use to type characters or perform functions. See the chart in **Appendix A** for key combinations for keyboard functions and special characters that use these keys.

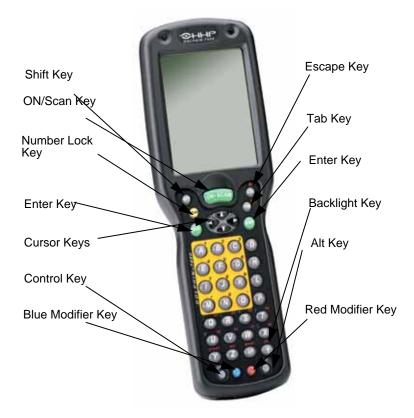

# Using the Cursor Keys

Use the cursor keys to navigate around on an application screen. The use of these keys can vary depending on the application.

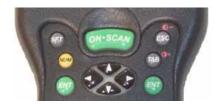

| To Use This Cursor Key | Press | Description                              |
|------------------------|-------|------------------------------------------|
| Arrow up               | •     | Moves cursor up one row or line.         |
| Arrow down             | •     | Moves cursor down one row or line.       |
| Arrow right            | •     | Moves cursor one character to the right. |
| Arrow left             | •     | Moves cursor one character to the left.  |

## Using the Modifier Keys

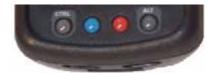

All three versions of the Dolphin 7400/7450 keyboard feature the standard PC keyboard modifier keys, **Alt**, **Ctl** and **Shift**. For single-handed operation, the **Shift** key only modifies the next key pressed; it must be pressed and released before each key you wish to modify. Functions of the Alt and Ctl keys are dependent on the software application in use.

There are two additional modifier keys located on the bottom row of the keyboard. Use these keys in combination with other keys to type the corresponding color-coded characters and functions. The Red and Blue keys only modify the next key pressed; these keys must be pressed and released before each key you wish to modify to the Blue or Red case. See the chart in **Appendix A** for key combinations for keyboard functions and special characters that use these keys.

## Other Special Keys

#### **ON/SCAN Key**

The ON/SCAN key "wakes" the terminal from sleep mode. Its position also allows convenient one-handed image-taking and/or bar code scanning. On the 7450 terminal, the ON/SCAN key operates as an On or system wakeup control -- scanning is activated with the handle trigger.

#### Shift (SFT)

The Shift key toggles the keyboard from upper case alphabet mode to lower case alphabet mode and back. Caps Lock may also be toggled by pressing the red modifier key followed by the Shift key or by double-tapping the Shift key. When Caps Lock is toggled on, the Shift key makes characters lower case; when it is toggled off, the Shift key makes keys upper case.

#### Enter (ENT)

The Enter key confirms data entry.

#### Escape (ESC)

The Escape key performs a cancel action.

#### Tab

The Tab key moves the cursor to the next tab stop or the next control on a form.

#### **Backlight**

The Backlight key toggles the LCD and keyboard backlights on and off. This key may also be used to put the terminal in suspend mode by pressing and holding it for three seconds.

#### Number Lock (NUM)

This key is included only on the 43-key keyboard option which defaults to alphabetic mode. The Number Lock key toggles between the alphabetic and numeric modes.

#### Alpha Lock (ALPHA)

This key is included only on the 35-key keyboard option which defaults to numeric mode. The Alpha key toggles between the numeric and alphabetic modes.

#### Backspace (BKSP)

This key appears on both the 35 and 56-keyboard options. The Backspace key moves the cursor back one space for each time the key is pressed. Backspace is a shifted function on the 43-key keyboard version. To delete a single character, press Red key + SP. To delete multiple characters, press Red key + SP and hold down the SP key.

#### Delete (DEL)

This key appears on both the 35 and 56-keyboard options. The Delete key deletes one character for each time the key is pressed. Delete is a shifted function on the 43-key keyboard version.

### **Key Combinations**

There are some keyboard functions and special characters not defined on the Dolphin 7400 and 7450 keyboards. See the charts in **Appendix A** for the key combinations used to access these functions and special characters on your terminal.

# **Today Screen**

When you turn on your device for the first time each day (or after 4 hours of inactivity), you'll see the Today screen. You can also display it by tapping **Start** and then **Today**. On the Today screen, you can see at a glance important information for the day.

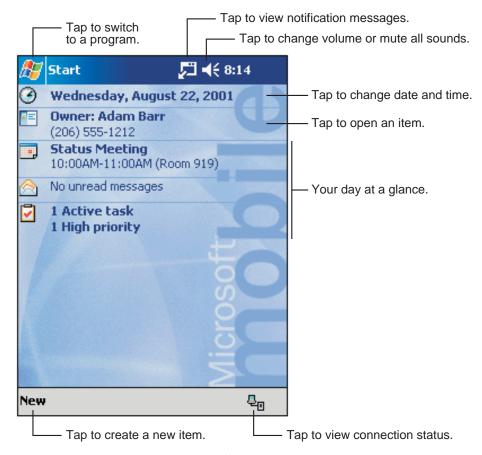

**Today Screen** 

Following are some of the status icons you may see.

| Status Icon | Meaning                                                      |
|-------------|--------------------------------------------------------------|
| <b>-</b> €€ | Turns all sounds on and off                                  |
| G!          | Backup battery is low                                        |
| (a)         | Main batteries are charging                                  |
| Œ           | Main batteries are low                                       |
| 르           | Main batteries are very low                                  |
| Œ           | Main batteries are full                                      |
| 输           | Connection is active                                         |
| ⊕           | Synchronization is beginning or ending                       |
| গ্ৰী        | Synchronization is occurring                                 |
| 1           | Notification that one or more instant messages were received |
| $\boxtimes$ | Notification that one or more e-mail messages were received  |

Note: If more notification icons need to be displayed than there is room to display them, the Notification icon, will display. Tap the icon to view all notification icons.

# **Selecting Programs**

To select a program, tap **Start>Programs**, then the program name. (You can customize which programs you see on this menu. For information, see "Adjusting Settings," later in this chapter.)

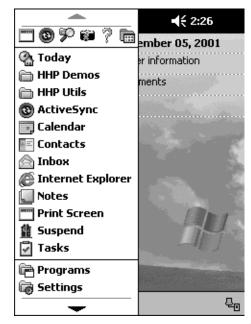

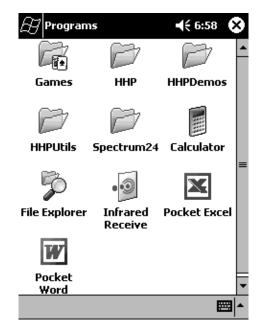

**Start Menu** 

Note: Some programs have abbreviated labels for check boxes and drop-down menus. To see the full spelling of an abbreviated label, tap and hold the stylus on the label. Drag the stylus off the label so that the command is not carried out.

# Navigation Bar and Command Bar

The navigation bar is located at the top of the screen. It displays the active program and current time, and allows you to switch to programs and close screens.

Use the command bar at the bottom of the screen to perform tasks in programs. The command bar includes menu names, buttons, and the Input Panel button. To create a new item in the current program, tap **New**. To see the name of a button, tap and hold the stylus on the button. Drag the stylus off the button so that the command is not carried out.

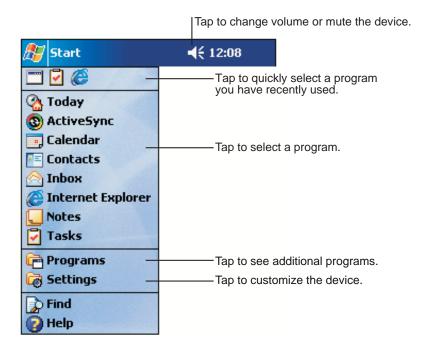

**Screen Navigation** 

## Pop-up Menus

With pop-up menus, you can quickly choose an action for an item. For example, you can use the pop-up menu in the contact list to quickly delete a contact, make a copy of a contact, or send an e-mail message to a contact. The actions in the pop-up menus vary from program to program. To access a pop-up menu, tap and hold the stylus on the item name that you want to perform the action on. When the menu appears, lift the stylus, and tap the action you want to perform. Or tap anywhere outside the menu to close the menu without performing an action.

# **Notifications**

Your device reminds you in a variety of ways when you have something to do. For example, if you've set up an appointment in Calendar, a task with a due date in Tasks, or an alarm in Clock, you'll be notified in any of the following ways:

- · A message box appears on the screen.
- · A sound, which you can specify, is played.
- · A light flashes on your device.

To choose reminder types and sounds for your device, tap **Start>Settings>Personal** tab>**Sounds & Notifications**. The options you choose here apply throughout the device.

## Finding and Organizing Information

The Find feature on your Dolphin mobile computer helps you quickly locate information. On the **Start** menu, tap **Find**. Enter the text you want to find, select a data type, and then tap **Go** to start the search.

To quickly find information that is taking up storage space on your device, select Larger than 64 KB in Type.

You can also use the File Explorer to find files on your device and to organize these files into folders. On the **Start** menu, tap **Programs**, and then **File Explorer**.

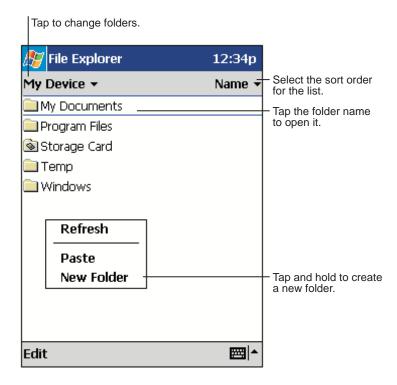

File Explorer

You can move files in File Explorer by tapping and holding the item you want to move, and then tapping **Cut** or **Copy** and **Paste** on the pop-up menu.

# Dolphin 7400/7450 RF Mobile Computer

The Dolphin 7400 and 7450 RF terminals integrate the basic functionality of the Batch terminal with a radio frequency interface that allows the terminal to communicate with a host computer via WLAN.

Dolphin 7400/7450 terminals have one Type II PCMCIA card slot to allow for an interface with either the Cisco 2.4 GHz 802.11b DSSS WLAN radio. The Cisco radio uses direct sequence spread spectrum (DSSS) technology, which spreads its signal continuously over a wide frequency band, and provides an Ethernet-like data rate of up to 11 megabits per second.

The security of wireless networks is greatly enhanced with the use of LEAP (Dynamic WEP), an industry-leading, centralized security solution developed by Cisco. LEAP combines several innovations including dynamic, per user, per-session WEP and integrated network logon to promote secure hassle-free enterprise deployment.

The radio may also provide up to 128-bit Wired Equivalent Privacy (WEP) encryption. WEP is used to encrypt and decrypt data signals transmitted between WLAN devices. The optional WEP security mechanism is available with 128-bit or 40-bit encryption.

Dolphin 7400/7450 RF is interoperable with other 802.11b WiFi-compliant products such as printers and PCs via PC-card adapters.

Refer to Chapters 1 and 2 in this manual for more on basic operation of the Dolphin terminal.

# Configuring The Dolphin 7400/7450 RF Terminal

When you cold-boot the Dolphin 7400/7450 RF terminal, the red LED comes on and the green LED blinks, and after approximately 3 seconds, the welcome screen shown below will appear.

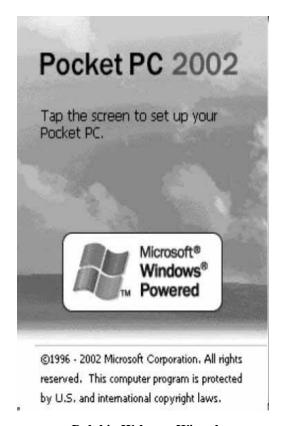

## **Dolphin Welcome Wizard**

Tap the screen or press <Enter> and you will be prompted to calibrate the screen and set the time zone. Refer to the section on Calibrating the Screen, Setting the Time Zone in Chapter 2 for additional information. After the wizard is finished, the Dolphin demos and Cisco radio drivers self-install and the main menu for the HHP demos displays.

# Client Utilities for the Cisco DSSS 802.11b Radio

The following utilities are available for configuring the Cisco 802.11b radio:

Client Utility (ACU) - Configures the radio for use in a wireless network

Wireless Login Module (WLM) - Provides login interface to Radius server if using LEAP

This document covers the basics of the Client Utility (ACU). For more detailed information on these and the other utilities, please refer to the document entitled Using the Client Utilities for Windows CE included on the Dolphin Documentation CD.

# Configuring the Cisco DSSS WLAN Radio

The Aironet Client Utility (ACU) enables you to change the configuration parameters of the Cisco DSSS WLAN radio. Exit the HHP demo screen. Go to **Start>Programs>Cisco**. Tap the **Client Utility** (ACU) icon and the screen shown below displays.

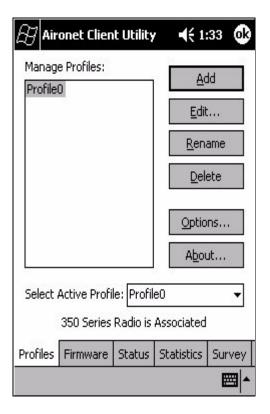

**Aironet Client Utility Screen** 

To make changes to Profile0, tap the Edit button and the screen shown below displays.

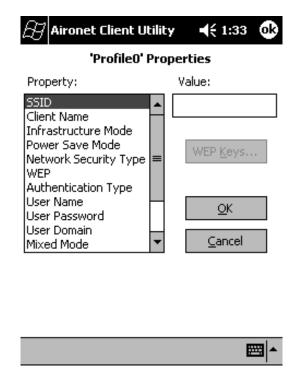

**Edit Aironet Client Utility Screen** 

For more information on the radio settings, open Windows>Cisco Setup.htm.

# Customizing Your Dolphin 7400/7450

You can customize your Dolphin 7400/7450 mobile by adjusting device settings and installing additional software.

## Adjusting Settings

You can adjust device settings to suit the way you work. To see available options, tap **Start**, **Settings**, then the **Personal** or **System** tab located at the bottom of the screen.

You might want to adjust the following:

- Clock, to change the time or to set alarms
- Menus, to customize what appears on the Start menu, and to enable a pop-up menu from the New button
- Owner Information, to enter your contact information
- · Password, to limit access to your device
- · Power, to maximize battery life
- Today, to customize the look and the information that is displayed on the Today screen

## Adding Programs

Programs added to your device at the factory are stored in ROM (read-only memory). You cannot remove this software, and you'll never accidentally lose ROM contents. ROM programs can be updated using special installation programs with a \*.xip extension. All other programs and data files added to your device after factory installation are stored in RAM (random access memory).

You can install any program created for your device, as long as your device has enough memory. The most popular place to find software for your device is on the Pocket PC Web site (http://www.microsoft.com/mobile/pocketpc).

## To Add Programs Using ActiveSync

You'll need to install the appropriate software for your device on your desktop computer before installing it on your device.

- Determine your device and processor type so that you know which version of the software to install. Tap Start and then Settings. On the System tab, tap About. In the Version tab, make a note of the information in Processor.
- 2. Download the program to your desktop computer (or insert the CD or disk that contains the program into your desktop computer). You may see a single \*.xip, \*.exe, or \*.zip file, a Setup.exe file, or several versions of files for different device types and processors. Be sure to select the program designed for the Pocket PC and your device processor type.
- 3. Read any installation instructions, Read Me files, or documentation that comes with the program. Many programs provide special installation instructions.
- 4. Connect your device and desktop computer.
- 5. Double-click the \*.exe file.

If the file is an installer, the installation wizard will begin. Follow the directions on the screen. Once the software has been installed on your desktop computer, the installer will automatically transfer the software to your device.

If the file is not an installer, you will see an error message stating that the program is valid but it is designed for a different type of computer. You will need to move this file to your device. If you cannot find any installation instructions for the program in the Read Me file or documentation, use ActiveSync Explore to copy the program file to the Program Files folder on your device. For more information on copying files using ActiveSync, see ActiveSync Help.

Once installation is complete, tap Start, Programs, and then the program icon to switch to it.

## To Add a Program Directly from the Internet

- Determine your device and processor type so that you know which version of the software to install. Tap Start and then Settings. On the System tab, tap About. In the Version tab, make a note of the information in Processor.
- 2. Download the program to your device straight from the Internet using Pocket Internet Explorer. You may see a single \*.xip, \*.exe or \*.zip file, a Setup.exe file, or several versions of files for different device types and processors. Be sure to select the program designed for the Pocket PC and your device processor type.
- 3. Read any installation instructions, Read Me files, or documentation that comes with the program. Many programs provide special installation instructions.

4. Tap the file, such as a \*.xip or \*.exe file. The installation wizard will begin. Follow the directions on the screen.

## Adding a Program to the Start Menu

Tap **Start**, **Settings**, **Menus**, the **Start Menu** tab, and then the check box for the program. If you do not see the program listed, you can either use File Explorer on the device to move the program to the Start Menu folder, or use ActiveSync on the desktop computer to create a shortcut to the program and place the shortcut in the Start Menu folder.

#### Using File Explorer on the Dolphin 7400/7450

- 1. Tap **Start**, **Programs**, **File Explorer**, and locate the program (tap the folder list, labeled **My Documents** by default, and then **My Device** to see a list of all folders on the device).
- 2. Tap and hold the program and tap **Cut** on the pop-up menu.
- 3. Open the Start Menu folder located in the Windows folder, tap and hold a blank area of the window, and tap **Paste** on the pop-up menu.
- 4. The program will now appear on the Start menu.

For more information on using File Explorer, see "Finding and Organizing Information" on page 4-18.

**Using ActiveSync on the desktop computer:** Use the Explorer in ActiveSync to explore your device files and locate the program. Right-click the program, and then click **Create Shortcut**. Move the shortcut to the Start Menu folder in the Windows folder. The shortcut now appears on the Start menu. For more information, see ActiveSync Help.

## Removing Programs

Tap Start and then Settings. On the System tab, tap Remove Programs.

If the program does not appear in the list of installed programs, use File Explorer on your device to locate the program, tap and hold the program, and then tap **Delete** on the pop-up menu.

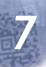

# **Applications**

Microsoft Pocket Outlook includes Calendar, Contacts, Tasks, Inbox, and Notes. You can use these programs individually or together. For example, e-mail addresses stored in Contacts can be used to address e-mail messages in Inbox.

Using ActiveSync, you can synchronize information in Microsoft Outlook or Microsoft Exchange on your desktop computer with your device. You can also synchronize this information directly with a Microsoft Exchange server. Each time you synchronize, ActiveSync compares the changes you made on your device and desktop computer or server and updates both computers with the latest information. For information on using ActiveSync, see ActiveSync Help on the desktop computer.

You can switch to any of these programs by tapping them on the eman.

## Calendar

Use Calendar to schedule appointments, including meetings and other events. You can check your appointments in one of several views (Agenda, Day, Week, Month, and Year) and easily switch views by using the **View** menu.

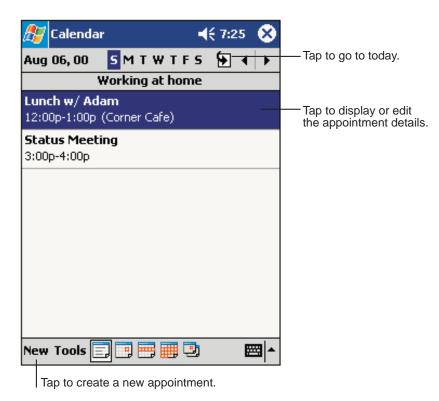

**Calendar Application** 

Note: You can customize the Calendar display, such as changing the first day of the week, by tapping **Options** on the **Tools** menu.

## To Create an Appointment

- 1. If you are in Day or Week view, tap the desired date and time for the appointment.
- 2. Tap New.
- 3. Using the input panel, enter a description and a location. Tap first to select the field.

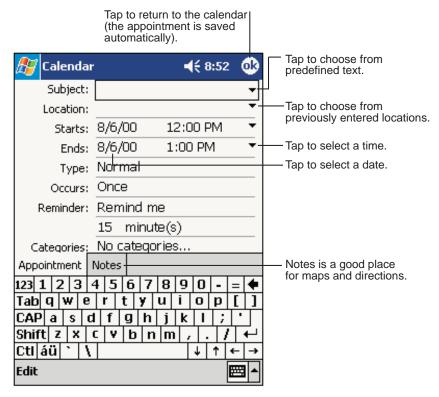

**Entering an Appointment** 

- 4. If needed, tap the date and time to change them.
- 5. Enter other desired information. You will need to hide the input panel to see all available fields.
- 6. To add notes, tap the **Notes** tab. You can enter text or draw.
- 7. When finished, tap **OK** to return to the calendar.

Note: If you select **Remind me** in an appointment, your device will remind you according to the options set in **Start**, **Settings**, **Personal** tab, **Sounds & Reminders**.

## Using the Summary Screen

When you tap an appointment in Calendar, a summary screen is displayed. To change the appointment, tap Edit.

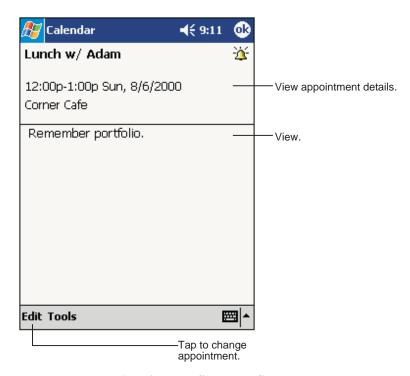

**Appointment Summary Screen** 

# **Creating Meeting Requests**

You can use Calendar to set up meetings with users of Outlook or Pocket Outlook. The meeting request will be created automatically and sent either when you synchronize Inbox or when you connect to your e-mail server. Indicate how you want meeting requests sent by tapping **Tools** and then **Options**. If you send and receive e-mail messages through ActiveSync, select **ActiveSync**.

#### To schedule a meeting:

- 1. Create an appointment.
- 2. In the appointment details, hide the input panel, and then tap Attendees.
- 3. From the list of e-mail addresses you've entered in Contacts, select the meeting attendees.

The meeting notice is created automatically and placed in the Outbox folder.

For more information on sending and receiving meeting requests, see Calendar Help and Inbox Help on the device.

## **Contacts**

Contacts maintains a list of your friends and colleagues so that you can easily find the information you're looking for, whether you're at home or on the road. Using the device infrared (IR) port, you can quickly share Contacts information with other device users

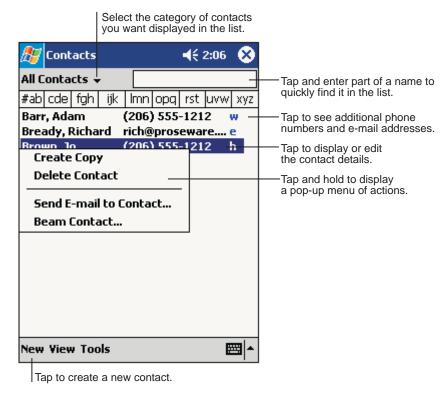

**Contacts Application** 

Note: To change the way information is displayed in the list, tap Tools and then Options.

#### To Create a Contact:

1. Tap **New**.

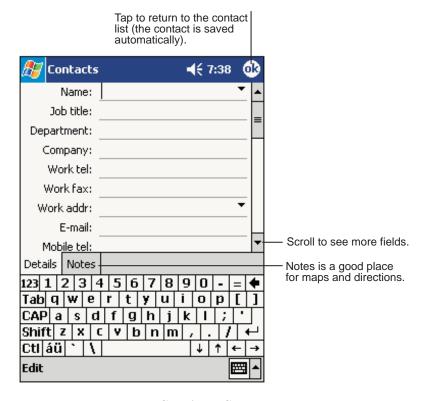

**Creating a Contact** 

- 2. Using the input panel, enter a name and other contact information. You will need to scroll down to see all available fields.
- 3. To assign the contact to a category, scroll to and tap **Categories** and select a category from the list. In the contact list, you can display contacts by category.
- 4. To add notes, tap the **Notes** tab. You can enter text or draw.
- 5. When finished, tap **OK** to return to the contact list.

There are four ways to find a contact:

- In the contact list, enter a contact name in the box under the navigation bar. To show all contacts again, clear text from the box or tap the button to the right of the box.
- In the contact list, tap the category list (labeled All Contacts by default) and select the type of contact that you want displayed.
   To show all contacts again, select All Contacts. To view a contact not assigned to a category, select None.
- To view the names of companies your contacts work for, in the contact list, tap View > By Company. The number of contacts
  that work for that company will be displayed to the right of the company name.
- Tap Start, Find, enter the contact name, select Contacts for the type, and then tap Go.

# Using the Summary Screen

When you tap a contact in the contact list, a summary screen is displayed. To change the contact information, tap Edit.

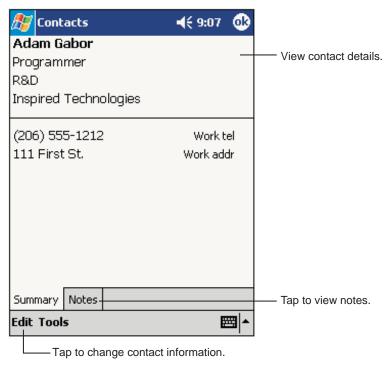

**Contacts Summary Screen** 

# Tasks

Use Tasks to keep track of what you have to do.

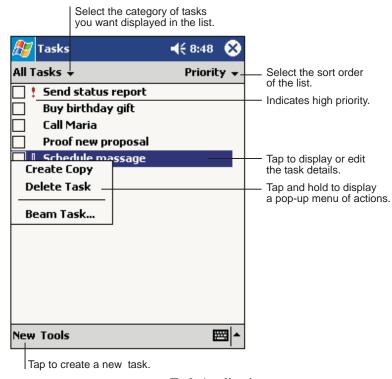

**Task Application** 

Note: To change the way information is displayed in the list, tap **Tools** and then **Options**.

### To Create a Task

1. Tap **New**.

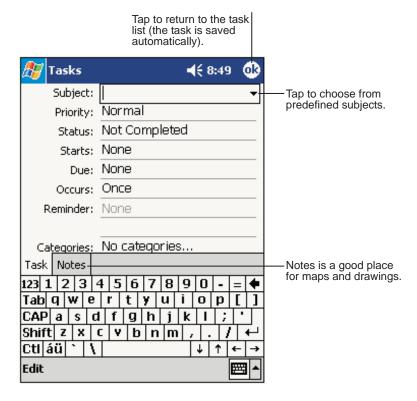

Creating a Task

- 2. Using the input panel, enter a description.
- 3. You can enter a start date and due date or enter other information by first tapping the field. If the input panel is open, you will need to hide it to see all available fields.
- 4. To assign the task to a category, tap **Categories** and select a category from the list. In the task list, you can display tasks by category.
- 5. To add notes, tap the **Notes** tab. You can enter text or draw.
- 6. When finished, tap **OK** to return to the task list.

Note: To quickly create a task with only a subject, tap **Entry Bar** on the **Tools** menu. Then, tap **Tap here to add a new task** and enter your task information.

# Using the Summary Screen

When you tap a task in the task list, a summary screen is displayed. To change the task, tap Edit.

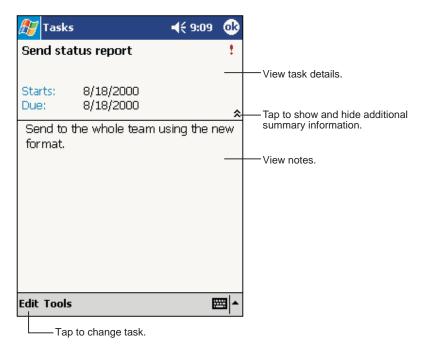

**Task Summary Screen** 

## Notes

Create a written note that captures thoughts, reminders, ideas, drawings, and phone numbers with Notes.

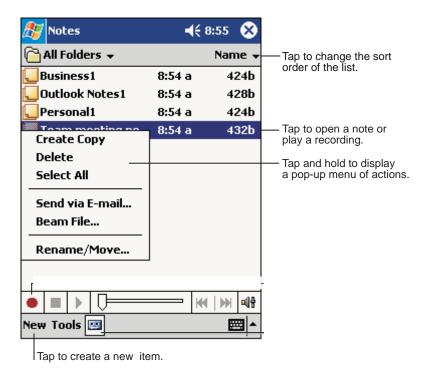

## To Create a Note:

1. Tap New.

2. Create your note by writing, drawing, or typing.

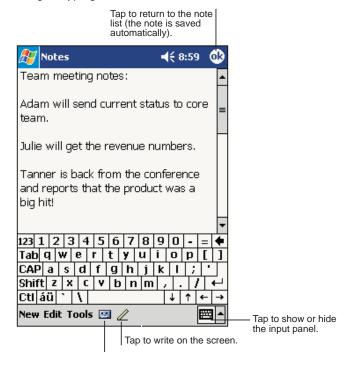

#### Inbox

Use Inbox to send and receive e-mail messages in either of these ways:

- · Synchronize e-mail messages with Microsoft Exchange or Microsoft Outlook on your desktop computer.
- Send and receive e-mail messages by connecting directly to an e-mail server through an Internet Service Provider (ISP) or a network.

#### Synchronizing E-mail Messages

E-mail messages can be synchronized as part of the general synchronization process. You will need to enable Inbox synchronization in ActiveSync. For information on enabling Inbox synchronization, see ActiveSync Help on the desktop computer.

During synchronization:

- Messages are copied from the mail folders of Exchange or Outlook on your desktop computer to the ActiveSync folder in Inbox on your device. By default, you will receive messages from the past three days only, the first 100 lines of each message, and file attachments of less than 100 KB in size.
- E-mail messages in the Outbox folder on your device are transferred to Exchange or Outlook, and then sent from those programs.
- · E-mail messages in subfolders must be selected in ActiveSync on your desktop computer in order to be transferred.

Note: You can also synchronize e-mail messages with your desktop computer from a remote location. For more information, see Chapter 7.

#### Connecting Directly to an E-mail Server

In addition to synchronizing e-mail messages with your desktop computer, you can send and receive e-mail messages by connecting to an e-mail server.

When you connect to the e-mail server, new messages are downloaded to the device Inbox folder, messages in the device Outbox folder are sent, and messages that have been deleted on the e-mail server are removed from the device Inbox folder.

Messages that you receive directly from an e-mail server are linked to your e-mail server rather than your desktop computer. When you delete a message on your device, it is also deleted from the e-mail server the next time you connect based on the settings you selected in ActiveSync.

You can work online or offline. When working online, you read and respond to messages while connected to the e-mail server. Messages are sent as soon as you tap **Send**, which saves space on your device.

When working offline, once you've downloaded new message headers or partial messages, you can disconnect from the e-mail server and then decide which messages to download completely. The next time you connect, Inbox downloads the complete messages you've marked for retrieval and sends the messages you've composed.

#### Using the Message List

Messages are displayed in the message list. By default, the most recently received messages are displayed first in the list.

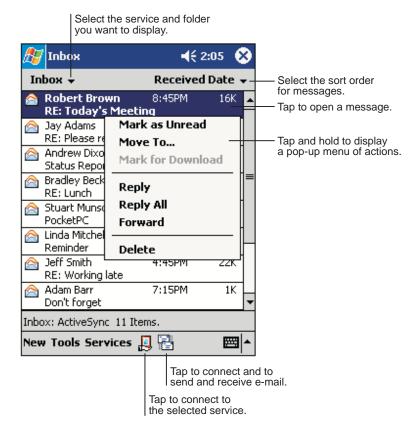

When you receive a message, tap it to open it. Unread messages are displayed in bold.

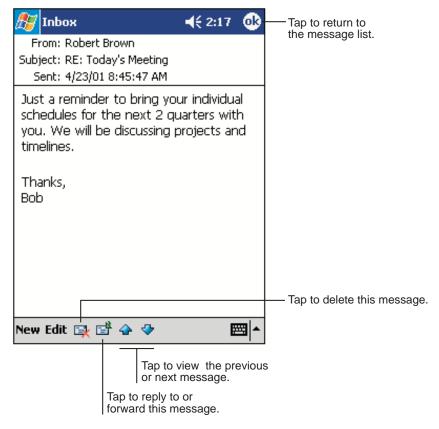

Viewing A Message

When you connect to your e-mail server or synchronize with your desktop computer, by default, you'll receive messages from the last five days only, the first 100 lines of each new message, and file attachments of less than 100 KB in size. The original messages remain on the e-mail server or your desktop computer.

You can mark the messages that you want to retrieve in full during your next synchronization or e-mail server connection. In the message list, tap and hold the message you want to retrieve. On the pop-up menu, tap **Mark for Download**. The icons in the Inbox message list give you visual indications of message status.

You specify your downloading preferences when you set up the service or select your synchronization options. You can change them at any time:

- Change options for Inbox synchronization using ActiveSync options. For more information, see ActiveSync Help.
- Change options for direct e-mail server connections in Inbox on your device. Tap **Tools** and then tap **Options**. On the **Service** tab, tap the service you want to change. Tap and hold the service and select **Delete** to remove a service.

## **Composing Messages**

- 1. Tap **New**.
- In the **To** field, enter an e-mail or SMS address of one or more recipients, separating them with a semicolon, or select a name from the contact list by tapping the **Address Book** button. All e-mail addresses entered in the e-mail fields in Contacts appear in the Address Book.

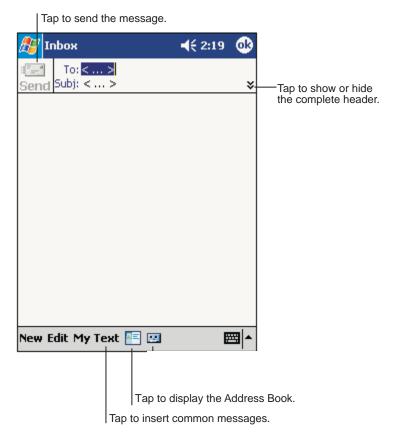

- Compose your message. To enter preset or frequently used messages, tap My Text and select a message.
- Tap Send when you've finished the message. If you are working offline, the message is moved to the Outbox folder and will
  be sent the next time you connect.

If you are sending an SMS message and want to know if it was received, tap **Edit, Options**, and select **Request SMS text message delivery notification** before sending the message.

#### Managing E-mail Messages and Folders

By default, messages are displayed in one of five folders for each service you have created: Inbox, Deleted Items, Drafts, Outbox, and Sent Items. The Deleted Items folder contains messages that have been deleted on the device. The behavior of the Deleted and Sent Items folders depends on the options you have chosen. In the message list, tap **Tools** and then **Options**. On the **Message** tab, select your options.

If you want to organize messages into additional folders, tap **Tools**, and then **Manage Folders** to create new folders. To move a message to another folder, in the message list, tap and hold the message and then tap **Move to** on the pop-up menu.

#### Folder Behavior with a Direct Connection to an E-mail Server

The behavior of the folders you create depends on whether you are using ActiveSync, SMS, POP3, or IMAP4.

- If you use ActiveSync, e-mail messages in the Inbox folder in Outlook will automatically be synchronized with your device.
  You can select to synchronize additional folders by designating them for ActiveSync. The folders you create and the
  messages you move will then be mirrored on the server. For example, if you move two messages from the Inbox folder to a
  folder named Family, and you have designated Family for synchronization, the server creates a copy of the Family folder and
  copies the messages into that folder. You can then read the messages while away from your desktop computer.
- If you use SMS, messages are stored in the Inbox folder.
- If you use POP3 and you move e-mail messages to a folder you created, the link is broken between the messages on the
  device and their copies on the mail server. The next time you connect, the mail server will see that the messages are missing
  from the device Inbox and delete them from the server. This prevents you from having duplicate copies of a message, but it
  also means that you will no longer have access to messages that you move to folders created from anywhere except the
  device.
- If you use IMAP4, the folders you create and the e-mail messages you move are mirrored on the server. Therefore, messages
  are available to you anytime you connect to your mail server, whether it is from your device or desktop computer. This
  synchronization of folders occurs whenever you connect to your mail server, create new folders, or rename/delete folders
  when connected.

# **Communications**

### Using ActiveSync

Using Microsoft ActiveSync, you can *synchronize* the information on your desktop computer with the information on your device. Synchronization compares the data on your Dolphin mobile computer with your desktop computer and updates both computers with the most recent information. For example:

- Keep Pocket Outlook data up-to-date by synchronizing your device with Microsoft Outlook data on your desktop computer.
- Synchronize Microsoft Word and Microsoft Excel files between your device and desktop computer. Your files are automatically converted to the correct format

Note: By default, ActiveSync does not automatically synchronize all types of information. Use ActiveSync options to turn synchronization on and off for specific information types.

With ActiveSync, you can also:

- · Back up and restore your device data.
- Copy (rather than synchronize) files between your device and desktop computer.
- Control when synchronization occurs by selecting a synchronization mode. For example, you can synchronize continually while connected to your desktop computer or only when you choose the synchronize command.
- Select which information types are synchronized and control how much data is synchronized. For example, you can choose how many weeks of past appointments you want synchronized.

Before you begin synchronization, install ActiveSync on your desktop computer from the Pocket PC Companion CD. ActiveSync is already installed on your device.

To install ActiveSync on your desktop computer, insert the Pocket PC Companion CD into the CD-ROM drive of your desktop computer. Click the yellow arrow, click Start Here, and then follow the directions on your screen.

After installation is complete, the ActiveSync Setup Wizard helps you connect your device to your desktop computer, set up a partnership so you can synchronize information between your device and your desktop computer, and customize your synchronization settings. Your first synchronization process will automatically begin when you finish using the wizard. ActiveSync is already installed on your device.

After installation is complete, the ActiveSync Setup Wizard helps you connect your device to your desktop computer, set up a partnership so you can synchronize information between your device and your desktop computer, and customize your synchronization settings. Your first synchronization process will automatically begin when you finish using the wizard.

After your first synchronization, take a look at Calendar, Contacts, and Tasks on your device. You'll notice that information you've stored in Microsoft Outlook on your desktop computer has been copied to your device, and you didn't have to type a word. Disconnect your device from your computer and you're ready to go!

Once you have set up ActiveSync and completed the first synchronization process, you can initiate synchronization from your device.

To switch to ActiveSync on your device, tap **Start**, and then tap **ActiveSync**. Note that if you have a wireless LAN card, you can synchronize remotely from your device.

For information about using ActiveSync on your desktop computer, start ActiveSync on your desktop computer, and then see ActiveSync Help.

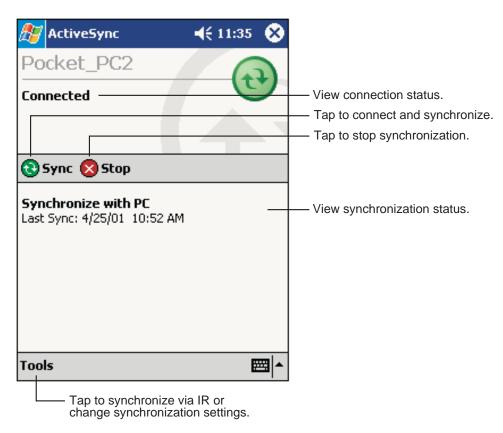

ActiveSync

For more information about ActiveSync on your device, switch to ActiveSync, tap Start, and then tap Help.

# **Getting Connected**

You can use your device to exchange information with other mobile devices as well as your desktop computer, a network, or the Internet. You have the following connection options:

- Use the infrared (IR) port on your device to send and receive files between two devices. If this is the method you want to use, see the following section "Transfer Items Using Infrared."
- Connect to your Internet service provider (ISP). Once connected, you can send and receive e-mail messages by using Inbox
  and view Web or WAP pages by using Microsoft® Pocket Internet Explorer. The communication software for creating an ISP
  connection is already installed on your device. Your service provider will provide software needed to install other services,
  such as paging and fax services.
- Connect to your desktop computer to synchronize remotely. Once connected, you can synchronize information such as your Pocket Outlook information. If this is the method you want to use, see ActiveSync Help on your desktop computer or Connections Help on the device.

## Transfer Items Using Infrared

Using infrared (IR), you can send and receive information, such as contacts and appointments, between two Windows-equipped devices.

### To send information:

- 1. Open the program where you created the item you want to send and locate the item in the list.
- 2. Align the IR ports so that they are unobstructed and within a close range.
- 3. Tap and hold the item, and tap Beam Item on the pop-up menu.

Note: You can also send items, but not folders, from File Explorer. Tap and hold the item you want to send, and then tap **Beam** File on the pop-up menu.

#### To receive information:

- 1. Align the IR ports so that they are unobstructed and within a close range.
- 2. Have the owner of the other device send the information to you. Your device will automatically receive it.

Note: For IR receive to work automatically, you must first check Receive all incoming beams and select discoverable mode checkbooks in Start>Settings>Connections>Beam. If this box is not checked, select Start>Programs>Infrared Receive before receiving data from another device.

# Get Help on Connecting

More information on the procedures described here, as well as information on additional procedures, can be found in the following locations:

- "Inbox: Sending and Receiving E-mail Messages" in Chapter 4.
- Online Help on the device. Tap Start and then Help. Tap View, All Installed Help, and then Inbox or Connections.
- · ActiveSync Help on the desktop computer. In ActiveSync, click Microsoft ActiveSync Help on the Help menu.

For troubleshooting information, go to the Pocket PC Web site at: http://www.microsoft.com/mobile/pocketpc

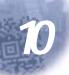

# Pocket Internet Explorer

Use Microsoft Pocket Internet Explorer to view Web or WAP pages in either of these ways:

- During synchronization with your desktop computer, download your favorite links and mobile favorites that are stored in the Mobile Favorites subfolder in Internet Explorer on the desktop computer.
- Connect to an Internet service provider (ISP) or network and browse the Web.

When connected to an ISP or network, you can also download files and programs from the Internet or intranet.

To switch to Pocket Internet Explorer, tap Start and then Internet Explorer.

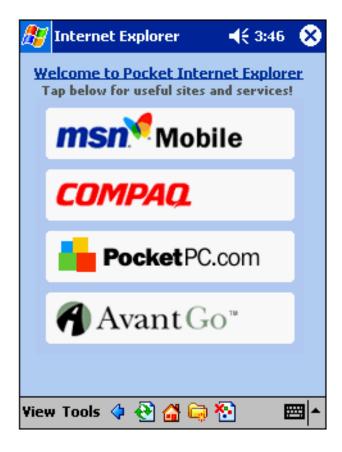

#### Mobile Favorites

#### Favorite Links

During synchronization, the list of favorite links in the Mobile Favorites folder on your desktop computer is synchronized with Pocket Internet Explorer on your device. Both computers are updated with changes made to either list each time you synchronize. Unless you mark the favorite link as a mobile favorite, only the link will be downloaded to your device, and you will need to connect to your ISP or network to view the content. For more information on synchronization, see ActiveSync Help on the desktop computer.

If you are using Microsoft Internet Explorer 5.0 or later on your desktop computer, you can download mobile favorites to your device. Synchronizing mobile favorites downloads Web content to your device so that you can view pages while you are disconnected from your ISP and desktop computer.

#### Mobile Favorites Folder

Only items stored in the Mobile Favorites subfolder in the Favorites folder in Internet Explorer on your desktop computer will be synchronized with your device. This folder was created automatically when you installed ActiveSync.

Use the Internet Explorer plug-in installed with ActiveSync to create mobile favorites:

- 1. In Internet Explorer on your desktop computer, click Tools and then Create Mobile Favorite.
- 2. To change the link name, enter a new name in the Name box.
- 3. Optionally, in **Update**, select a desired update schedule.
- 4. Click **OK**. Internet Explorer downloads the latest version of the page to your desktop computer.
- 5. If you want to download the pages that are linked to the mobile favorite you just created, in Internet Explorer on the desktop computer, right-click the mobile favorite and then click **Properties**. In the **Download** tab, specify the number of links deep you want to download. To conserve device memory, go only one level deep.
- 6. Synchronize your device and desktop computer. Mobile favorites that are stored in the Mobile Favorites folder in Internet Explorer are downloaded to your device.

If you did not specify an update schedule in Step 3, you will need to manually download content to keep the information updated on your desktop computer and device. Before synchronizing with your device, in Internet Explorer on your desktop computer, click **Tools** and then **Synchronize**. You will see the last time content was downloaded to the desktop computer, and you can manually download content if needed.

You can add a button to the Internet Explorer toolbar for creating mobile favorites. In Internet Explorer on your desktop computer, click **View**, **Toolbars**, and then **Customize**.

### Saving Memory on Your Dolphin Mobile Computer

Mobile favorites take up storage memory on your device. To minimize the amount of memory used:

- In the settings for the Favorites information type in ActiveSync options, turn off pictures and sounds, or stop some mobile favorites from being downloaded to the device. For more information, see ActiveSync Help.
- Limit the number of downloaded linked pages. In Internet Explorer on the desktop computer, right-click the mobile favorite you
  want to change and then **Properties**. In the **Download** tab, specify 0 or 1 for the number of linked pages you want to
  download.

### Using AvantGo Channels

AvantGo is a free interactive service that gives you access to personalized content and thousands of popular Web sites. You subscribe to AvantGo channels directly from your device. Then, you synchronize your device and desktop computer, or connect to the Internet to download the content. For more information, visit the AvantGo Web site.

## To Sign Up for AvantGo

- 1. In ActiveSync options on the desktop computer, turn on synchronization for the AvantGo information type.
- 2. In Pocket Internet Explorer on your device, tap the Favorites button to display your list of favorites.
- 3. Tap the AvantGo Channels link.
- 4. Tap the Activate button.
- 5. Follow the directions on the screen. You will need to synchronize your device with your desktop computer and then tap the My Channels button to complete the AvantGo setup.

When synchronization is complete, tap the AvantGo Channels link in your list of favorites to see a few of the most popular channels. To add or remove channels, tap the **Add** or **Remove** link.

## Using Pocket Internet Explorer

You can use Pocket Internet Explorer to browse mobile favorites and channels that have been downloaded to your device without connecting to the Internet. You can also connect to the Internet through an ISP or a network connection and browse the Web.

#### To View Mobile Favorites and Channels

1. Tap the Favorites button to display your list of favorites.

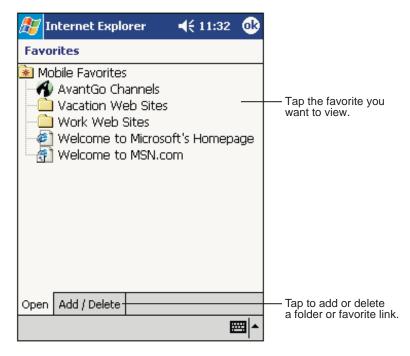

**Mobile Favorites** 

2. Tap the page you want to view.

You'll see the page that was downloaded the last time you synchronized with your desktop computer. If the page is not on your device, the favorite will be dimmed. You will need to synchronize with your desktop computer again to download the page to your device, or connect to the Internet to view the page.

#### To Browse the Internet

- 1. Set up a connection to your ISP or corporate network using **Connections**, as described in Chapter 9.
- 2. To connect and start browsing, do one of the following:
- Tap the Favorites button, and then tap the favorite you want to view.
- Tap View and then Address Bar. In the address bar that appears at the top of the screen, enter the Web address you want
  to visit and then tap Go. Tap the arrow to choose from previously entered addresses.

| Note: | If you select Pocket Ir<br>proceed to the connec<br>favorite link while usin | nternet Explorer before<br>ction settings screen. A<br>og the device, go to the | e setting up the netw<br>After you select the s<br>e page you want to a | ork connections, a so<br>settings, you return to<br>dd, tap and hold on t | creen may appear all<br>Pocket Internet Exp<br>he page, and tap <b>Ad</b> | lowing you to<br>lorer. To add a<br>d to Favorites |
|-------|------------------------------------------------------------------------------|---------------------------------------------------------------------------------|-------------------------------------------------------------------------|---------------------------------------------------------------------------|---------------------------------------------------------------------------|----------------------------------------------------|
|       |                                                                              |                                                                                 |                                                                         |                                                                           |                                                                           |                                                    |
|       |                                                                              |                                                                                 |                                                                         |                                                                           |                                                                           |                                                    |
|       |                                                                              |                                                                                 |                                                                         |                                                                           |                                                                           |                                                    |
|       |                                                                              |                                                                                 |                                                                         |                                                                           |                                                                           |                                                    |
|       |                                                                              |                                                                                 |                                                                         |                                                                           |                                                                           |                                                    |
|       |                                                                              |                                                                                 |                                                                         |                                                                           |                                                                           |                                                    |
|       |                                                                              |                                                                                 |                                                                         |                                                                           |                                                                           |                                                    |
|       |                                                                              |                                                                                 |                                                                         |                                                                           |                                                                           |                                                    |
|       |                                                                              |                                                                                 |                                                                         |                                                                           |                                                                           |                                                    |
|       |                                                                              |                                                                                 |                                                                         |                                                                           |                                                                           |                                                    |
|       |                                                                              |                                                                                 |                                                                         |                                                                           |                                                                           |                                                    |
|       |                                                                              |                                                                                 |                                                                         |                                                                           |                                                                           |                                                    |
|       |                                                                              |                                                                                 |                                                                         |                                                                           |                                                                           |                                                    |
|       |                                                                              |                                                                                 |                                                                         |                                                                           |                                                                           |                                                    |
|       |                                                                              |                                                                                 |                                                                         |                                                                           |                                                                           |                                                    |
|       |                                                                              |                                                                                 |                                                                         |                                                                           |                                                                           |                                                    |
|       |                                                                              |                                                                                 |                                                                         |                                                                           |                                                                           |                                                    |
|       |                                                                              |                                                                                 |                                                                         |                                                                           |                                                                           |                                                    |
|       |                                                                              |                                                                                 |                                                                         |                                                                           |                                                                           |                                                    |
|       |                                                                              |                                                                                 |                                                                         |                                                                           |                                                                           |                                                    |
|       |                                                                              |                                                                                 |                                                                         |                                                                           |                                                                           |                                                    |
|       |                                                                              |                                                                                 |                                                                         |                                                                           |                                                                           |                                                    |

# **Companion Programs**

The companion programs consist of Microsoft® Pocket Word, Microsoft® Pocket Excel, and Microsoft® Money. Media Player, MSN Messenger, Microsoft Reader are NOT included on the Dolphin 7400/7450 by default but maybe installed from the Microsoft Companion CD.

To switch to a companion program on your device, tap **Programs** on the **Start** menu, and then tap the program name.

#### Pocket Word

Pocket Word works with Microsoft Word on your desktop computer to give you easy access to copies of your documents. You can create new documents on your device, or you can copy documents from your desktop computer to your device. Synchronize documents between your desktop computer and your device so that you have the most up-to-date content in both locations.

Use Pocket Word to create documents, such as letters, meeting minutes, and trip reports. To create a new file, tap **Start> Programs>Pocket Word>New**. A blank document appears. Or, if you've selected a template for new documents in the **Options** dialog box, that template appears with appropriate text and formatting already provided. You can open only one document at a time; when you open a second document, you'll be asked to save the first. You can save a document you create or edit in a variety of formats, including Word (.doc), Pocket Word (.psw), Rich Text Format (.rtf), and Plain Text (.txt).

Pocket Word contains a list of the files stored on your device. Tap a file in the list to open it. To delete, make copies of, and send files, tap and hold a file in the list. Then, select the appropriate action on the pop-up menu.

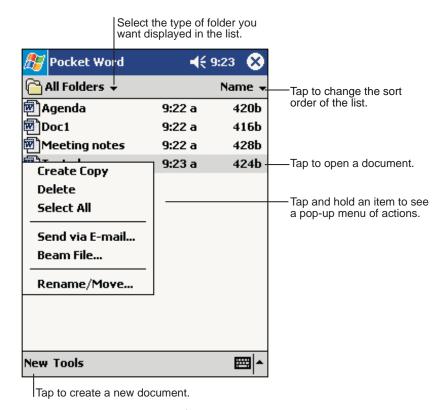

**Using Pocket Word** 

You can enter information in Pocket Word in one of three modes (typing, writing, or drawing), which are displayed on the **View** menu. Each mode has its own toolbar, which you can show and hide by tapping the **Show/Hide Toolbar** button on the command bar.

You can change the zoom magnification by tapping **View** and then **Zoom**. Then select the percentage you want. Select a higher percentage to enter text and a lower one to see more of your document.

If you're opening a Word document created on a desktop computer, select **Wrap to Window** on the **View** menu so that you can see the entire document.

### Typing Mode

Using the input panel, enter typed text into the document. For more information on entering typed text, see Chapter 2.

To format existing text and to edit text, first select the text. You can select text as you do in a Word document, using your stylus instead of the mouse to drag through the text you want to select. You can search a document to find text by tapping **Edit** and then **Find/Replace**.

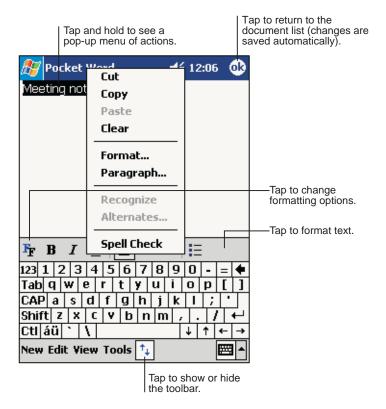

**Formatting Text** 

# Writing Mode

In writing mode, use your stylus to write directly on the screen. Ruled lines are displayed as a guide, and the zoom magnification is greater than in typing mode to allow you to write more easily. For more information about writing, see Chapter 2

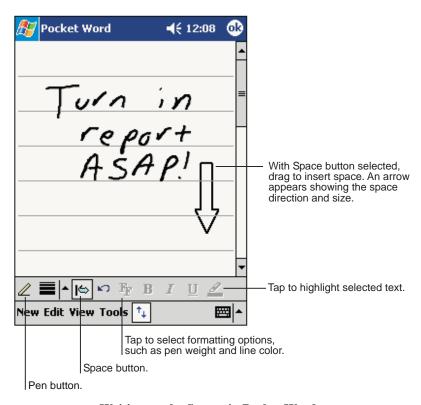

Writing on the Screen in Pocket Word

If you cross three ruled lines in a single stylus stroke, the writing becomes a drawing, and can be edited and manipulated as described in the following section.

Written words are converted to graphics (metafiles) when a Pocket Word document is converted to a Word document on your desktop computer.

# **Drawing Mode**

In drawing mode, use your stylus to draw on the screen. Gridlines appear as a guide. When you lift your stylus off the screen after the first stroke, you'll see a drawing box indicating the boundaries of the drawing. Every subsequent stroke within or touching the drawing box becomes part of the drawing. For more information on drawing and selecting drawings, see Chapter 2.

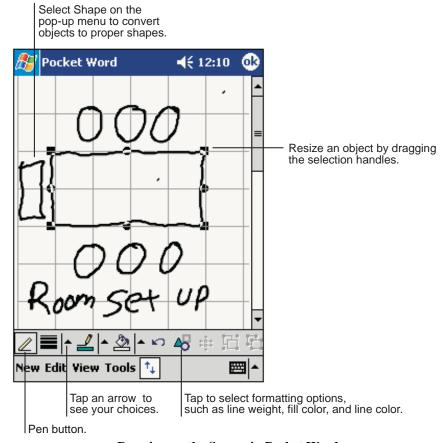

Drawing on the Screen in Pocket Word

For more information on using Pocket Word, tap Start and then Help.

#### Pocket Excel

Pocket Excel works with Microsoft Excel on your desktop computer to give you easy access to copies of your workbooks. You can create new workbooks on your device, or you can copy workbooks from your desktop computer to your device. Synchronize workbooks between your desktop computer and your device so that you have the most up-to-date content in both locations.

Use Pocket Excel to create workbooks, such as expense reports and mileage logs. To create a new file, tap **Start**, **Programs**, **Pocket Excel**, and then **New**. A blank workbook appears. Or, if you've selected a template for new workbooks in the **Options** dialog box, that template appears with appropriate text and formatting already provided. You can open only one workbook at a time; when you open a second workbook, you'll be asked to save the first. You can save a workbook you create or edit in a variety of formats, including Pocket Excel (.pxl) and Excel (.xls).

Pocket Excel contains a list of the files stored on your device. Tap a file in the list to open it. To delete, make copies of, and send files, tap and hold a file in the list. Then select the appropriate action from the pop-up menu.

Pocket Excel provides fundamental spreadsheet tools, such as formulas, functions, sorting, and filtering. To display the toolbar, tap **View** and then **Toolbar**.

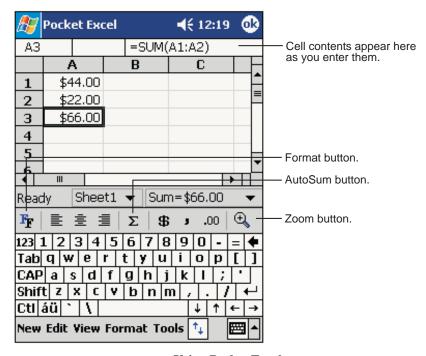

**Using Pocket Excel** 

If your workbook contains sensitive information, you can protect it with a password. To do so, open the workbook, tap **Edit**, and then **Password**. Every time you open the workbook, you will need to enter the password, so choose one that is easy for you to remember but hard for others to guess.

#### Tips for Working in Pocket Excel

When working in large worksheets in Pocket Excel:

- View in full-screen mode to see as much of your worksheet as possible. Tap View and then Full Screen. To exit full-screen mode, tap Restore.
- Show and hide window elements. Tap View and then tap the elements you want to show or hide.
- Freeze panes on a worksheet. First select the cell where you want to freeze panes. Tap View and then Freeze Panes. You
  might want to freeze the top and left-most panes in a worksheet to keep row and column labels visible as you scroll through
  a sheet.
- Split panes to view different areas of a large worksheet. Tap **View** and then **Split**. Then drag the split bar to where you want it. To remove the split, tap **View** and then **Remove Split**.

| <ul> <li>Show and hide rows and columns. To hide a hidden row or column, select a cell in the row or column you want to hide. The tap Format, then Row or Column, and then Hide. To show a hidden row or column, tap Tools, then Go To, and then type a reference that is in the hidden row or column. Then tap Format, then Row or Column, and then Unhide.</li> </ul> |
|----------------------------------------------------------------------------------------------------|
| For more information on using Pocket Excel, tap <b>Start</b> and then <b>Help</b> .                                                                                                    |
|                                                                                                    |
|                                                                                                    |
|                                                                                                    |
|                                                                                                    |
|                                                                                                    |
|                                                                                                    |
|                                                                                                    |
|                                                                                                    |
|                                                                                                    |
|                                                                                                    |
|                                                                                                    |
|                                                                                                    |
|                                                                                                    |
|                                                                                                    |
|                                                                                                    |
|                                                                                                    |
|                                                                                                    |
|                                                                                                    |
|                                                                                                    |
|                                                                                                    |
|                                                                                                    |
|                                                                                                    |
|                                                                                                    |
|                                                                                                    |
|                                                                                                    |
|                                                                                                    |
|                                                                                                    |
|                                                                                                    |
|                                                                                                    |
|                                                                                                    |
|                                                                                                    |
|                                                                                                    |
|                                                                                                    |
|                                                                                                    |
|                                                                                                    |
|                                                                                                    |
|                                                                                                    |
|                                                                                                    |

# **Dolphin Charging/Communication Cradles**

## Hub of the System

As the hub of your Dolphin system, Dolphin Charging/Communication cradles perform three important functions – power conditioning, communications and storage. Three versions of the charging/communications cradle are available:

- IntelliBase for communicating with devices such as printers and modems without integrated IrDA protocol software
- IntelliBase+ for communicating with devices without integrated IrDA protocol software and charging and conditioning a spare battery
- USB HomeBase for communicating directly with a USB-compatible host computer

#### **Power Conditioning**

Dolphin charging/communication cradles provide power to the intelligent battery charging system incorporated into Dolphin terminals.

The IntelliBase+ has an auxiliary battery well, located on the back of the cradle, allowing users to charge and condition a spare battery.

## Ir/IrDA Optical Communications

The infrared, or Ir communications port, on the IntelliBase and IntelliBase+ connects with the IrDA port on the Dolphin terminal. With no pins or contacts to break, Ir will work reliably for years. Reliable data communications at speeds of up to 115k baud can be transmitted by the IntelliBase and IntelliBase+; data transmission rates with the USB HomeBase up to 4Mbps are possible but, at this time, are limited to 115 kbps as the Dolphin 7400 does not currently support 4 Mbps data transfer.

The IntelliBase and IntelliBase+ infrared connection to the terminal uses IrDA-compliant hardware and software for a reliable connection. Communications between the IntelliBase and other devices occur at half duplex serial mode. Half duplex refers to the transmission of data in just one direction at a time.

The USB HomeBase enables direct communication with USB-compatible host computers at rates of up 115 kbps. The USB HomeBase also is IrDA 1.3 compliant.

These peripherals cannot be daisy chained but can be networked together using a serial or USB hub.

#### Convenient Storage

Dolphin charging/communication peripherals provide a safe and convenient storage receptacle for your Dolphin terminal.

# Dolphin Charging/Communication Cradle Parts & Functions

# Front Panel - IntelliBase/USB HomeBase

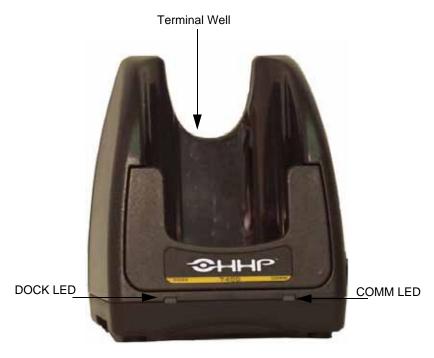

**Dolphin Terminal Well** Place the Dolphin in this well to communicate with a host device and to charge the Dolphin's battery. **LEDs** There are two LEDs on the front panel of the IntelliBase/USB HomeBase.

- 1. **Dock LED** Turns solid green when the Dolphin terminal is properly seated into the Dolphin IntelliBase.
- 2. COMM LED Indicates the status of data transfer between the Host Device and the Dolphin Terminal as described below:

| Comm LED   | Description                                                         |
|------------|---------------------------------------------------------------------|
| Red LED    | Data is being sent from the Host Device to the Dolphin IntelliBase. |
| Green LED  | Data is being sent from the Dolphin IntelliBase to the Host Device. |
| Orange LED | Data is being sent at high data rates.                              |

## IntelliBase+

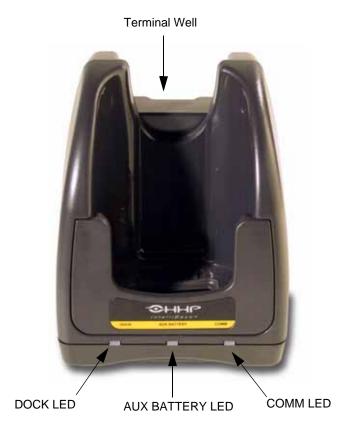

**Dolphin Terminal Well** Place the Dolphin in this well to communicate with a host device and to charge the Dolphin's battery. **LEDs** There are three LEDs on the front panel of the IntelliBase+:

- 1. Dock LED Turns solid green when the Dolphin Terminal is properly seated into the Dolphin IntelliBase.
- 2. AUX Battery Indicates charging/calibration status of battery as described below:

| AUX Battery LED | Description                                                                                          |
|-----------------|----------------------------------------------------------------------------------------------------|
| Orange LED      | Solid indicates that battery pack is being charged. Flashing indicates battery is being conditioned. |
| Red LED         | Indicates faulty battery.                                                                            |
| Green LED       | Indicates battery charged and ready for use                                                          |

3. COMM LED Indicates the status of data transfer between the Host Device and the Dolphin Terminal as described below:

| Comm LED   | Description                                                  |
|------------|--------------------------------------------------------------|
| Red LED    | Data is being sent from the Host Device to IntelliBase+.     |
| Green LED  | Data is being sent from the IntelliBase+ to the Host Device. |
| Orange LED | Data is being sent at high data rates.                       |

## **Back Panel**

## *IntelliBase*

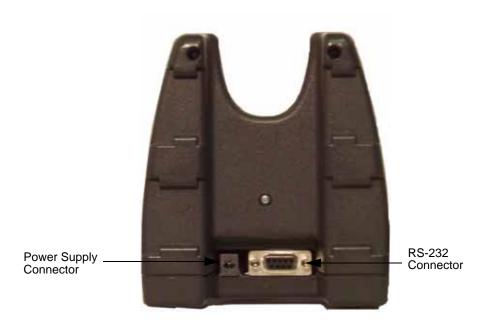

There is a 5V DC power supply connector and an RS-232 connector:

**Power supply connector** Use this connector to attach a power supply to the IntelliBase. The power supply provides 5V DC input for communications and battery charging.

RS-232 Communications Port Use a standard serial cable to connect this port to a host RS-232 device.

## IntelliBase+

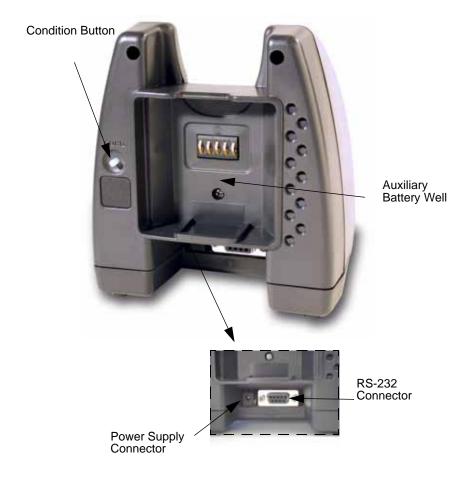

**Power supply connector** Use this connector to attach a power supply to the IntelliBase. The power supply provides 5V DC input for communications and battery charging.

RS-232 Communications Port Use a standard serial cable to connect this port to a host RS-232 device.

Auxiliary Battery Well Insert a battery into the well to charge or condition and calibrate a battery pack.

Condition Button Press and release the button to service the battery in the auxiliary battery well.

#### USB HomeBase

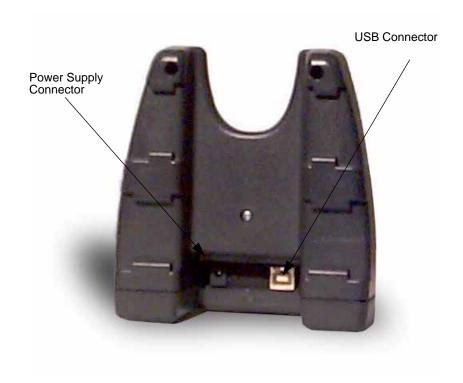

There is a 5V DC power supply connector and a USB connector:

**Power supply connector** Use this connector to attach a power supply to the USB HomeBase. The power supply provides 5V DC input for communications and battery charging.

**USB Communications Port** Use a USB full-speed detachable cable to connect this downstream device port to an upstream USB Host or Hub. The USB HomeBase is USB 1.3 compliant.

# Bottom Panel of IntelliBase

A Baud Rate switch used to select the communication baud rate is located on the bottom of the IntelliBase. The Baud Rate Switch on the IntelliBase is a four-position switch. Switch position and the corresponding baud rates are shown in the charts below. The USB HomeBase does not require a baud rate switch.

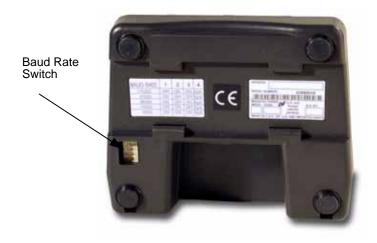

| Baud Rate | Switch 1 | Switch 2 | Switch 3 | Switch 4 |
|-----------|----------|----------|----------|----------|
| 115200    | OFF      | ON       | ON       | N/A      |
| 57600     | ON       | OFF      | OFF      | N/A      |
| 38400     | ON       | OFF      | ON       | N/A      |
| 19200     | ON       | ON       | OFF      | N/A      |
| 9600      | ON       | ON       | ON       | N/A      |

IntelliBase/IntelliBase+ Switch Settings

## Powering the Dolphin Terminal

Dolphin charging/communication cradles provide power to the intelligent battery charging system incorporated into Dolphin terminals. This charging method protects the battery from being damaged by overcharging. Therefore, Dolphin terminals may be stored indefinitely in the charging/communication cradles without damage to the terminals, battery packs, or peripherals.

To charge a Dolphin terminal, follow these steps:

- 1. Insert a battery pack into the Dolphin terminal.
- 2. Place the terminal, imager/laser engine window up and the LCD visible, in the terminal well of the cradle.
- 3. Let it glide down into the well until it stops.
- 4. Once the Dolphin terminal is properly seated, the Dock LED on the front of the cradle will be solid GREEN.

#### Charging Additional Battery Packs in the IntelliBase+

The auxiliary battery well located on the back of the IntelliBase+ allows users to charge and condition a spare battery. Charging a Dolphin terminal and a spare battery pack can be done simultaneously as the charging slots work independently to control charging and conditioning of the individual batteries. The IntelliBase+ senses when a battery pack is fully charged and automatically switches to trickle charge to maintain the battery at full capacity indefinitely.

To charge a spare battery in the IntelliBase+, insert the end of the battery without the locking tab into the bottom of the auxiliary well opening and snap the battery into place with a hinging motion. Once the battery is inserted, you can use the AUX BATTERY LED to monitor the charging progress.

### **Deep-Cycling Batteries**

For maximum battery life, HHP recommends that you deep-cycle (service) the battery **twice** before initial use and then once a month thereafter.

The IntelliBase+ is the only Dolphin charging/communication cradle with deep cycling capabilities. Since the Dolphin IntelliBase and USB HomeBase **do not** have deep-cycling capabilities, it is recommended that you use the Battery Conditioning Utility software when using those peripherals or use the Dolphin Quad Battery Charger.

To deep-cycle a battery using the IntelliBase+, insert the battery into the auxiliary battery well. Then, press and release the Condition button. The deep-cycling process takes 8-12 hours depending on the battery's capacity or state of charge.

See the Battery Management section in Chapter 3 for more information.

# Setting Up For Communications

The IntelliBase, and IntelliBase+ support RS-232 communications through the RS-232 Communications Port located on the back of the device. The IntelliBase translates the RS-232 signals from the host computer into infrared signals to communicate with the Dolphin Terminal.

The IntelliBase RS-232 interface allows the Dolphin terminal to communicate to a personal computer, modem, or any standard RS-232 device using a standard serial cable and communications software.

IntelliBase/IntelliBase+

The IrDA 1.0 software stack is integrated into the IntelliBase and IntelliBase+ cradles to allow communication between the cradle and devices such as modems or printers that are not IrDA ready or do not communicate with a half duplex serial protocol. This allows any full or half duplex RS-232 device to communicate through the IntelliBase/IntelliBase+ with no IrDA protocol software. See Table 2 for the baud rate switch settings.

### Installing The Charging/Communication Cradle

To install and use the IntelliBase or IntelliBase+, you need the following equipment:

- IntelliBase/IntelliBase+ with power supply
- Serial cable

Set the Dolphin IntelliBase/IntelliBase+ on a dry, stable surface, such as a desktop near an electrical outlet. Be sure to provide enough workspace with good lighting for the user to view and operate the Dolphin terminal while it is in the IntelliBase.

#### **Connecting the Cables**

Connect the IntelliBase/IntelliBase+ to the host computer or other device by plugging an RS-232 serial cable into the RS-232 Communications Port on the rear of the IntelliBase. The wiring of your cable depends on whether the other device is set up as a DCE (Data Communications Equipment) or DTE (Data Terminal Equipment) device.

The IntelliBase Communication Port is configured as a DCE device. To communicate with a DTE device such as a computer, use a standard (or straight-through) RS-232 cable. To communicate with a DCE device, use either a null modem adapter in line with a standard RS-232 cable, or a null-modem serial cable.

You can make your own cables by following the pin configuration in the chart below. To do so, you must determine if your host RS-232 device is 9-pin or 25-pin, and whether it is configured as a DCE or DTE device.

| IntelliBase /Host<br>Port (DCE) | IBM AT DB9<br>(DTE) | IBM XT<br>DB25 (DTE) | Modem DB25<br>(DCE) |
|---------------------------------|---------------------|----------------------|---------------------|
| Pin / Input Signal              |                     |                      |                     |
| 2 / (RD)                        | 2                   | 3                    | 2                   |
| 3 / (TD)                        | 3                   | 2                    | 3                   |
| 5 / (SG)                        | 5                   | 7                    | 7                   |
| 4 / (DTR)                       | 4                   | 20                   | 6                   |
| 6 / (DSR)                       | 6                   | 6                    | 20                  |
| 7 / (RTS)                       | 7                   | 4                    | 5                   |
| 8 / (CTS)                       | 8                   | 5                    | 4                   |

The IntelliBase/IntelliBase+ cannot be daisy-chained.

Connect the power supply to the charging/communication cradle. Plug the AC transformer into the Dolphin IntelliBase/IntelliBase+ 5 Volt DC power supply connector. The AC wall transformer provided can power only one IntelliBase/IntelliBase+. HHP recommends that you leave the Dolphin IntelliBase/IntelliBase+ connected to its power source at all times, so that it is always ready to use.

Set the baud rate switch to the communication mode you are going to use. Refer to Table 3 for IntelliBase/IntelliBase+ switch settings.

# Configuring the Dolphin Terminal for Communications

The Dolphin terminal may be configured for communications using the Detectoid Communication Utility as described in Chapter 2 or, manually as described below.

To set Communications Properties:

- 1. Select Start>ActiveSync>Tools>Options.
- 2. Select the PC Connection tab.

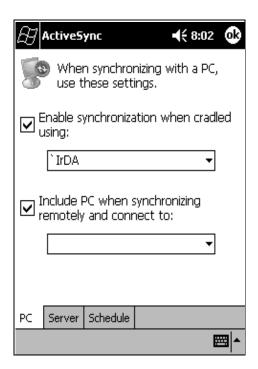

**Communications Properties** 

- 3. Select the desired option for connecting to the desktop computer. Click OK.
- 4. Place the Dolphin in the cradle.
- 5. On the Dolphin 7400/7450 desktop, double-tap on ActiveSync.
- 6. In the ActiveSync connection settings, add check mark to "Allow serial cable or infrared connection to this COM port" and

select "Infrared Port (IR)" for the COM port as shown below.

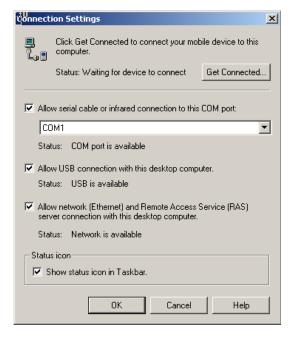

To configure the Dolphin 7400/7450 terminal for communications, see the previous section on **Configuring the Dolphin Terminal**.

# Setting Up For Communications With The USB HomeBase

To use the USB HomeBase, you need the following equipment:

- · USB HomeBase with power supply
- USB Cable
- CD with USB-IrDA drivers
- Windows® 98, Windows® Me or Windows® 2000 computer.

Note: The USB HomeBase does not support Windows NT®

To install the USB HomeBase, follow these steps:

- 1. Plug in the power supply and connect it to the back of the USB HomeBase.
- 2. Plug the USB cable into the back of the USB home base.
- 3. Plug the other end of the USB cable into your PC.

At this point, a dialog box appears on your PC instructing you that the system has detected new hardware and it is searching for the HHP USB-IrDA driver. Unless you have previously installed the USB HomeBase, the OS will be unable to find one and the Found New Hardware Wizard screen shown below will display on your PC's screen.

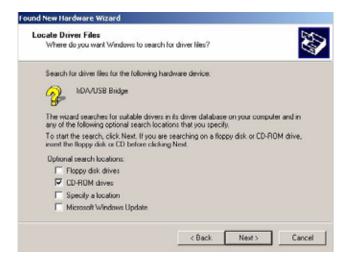

In the "Locate Drive Files" dialog, check the CD-ROM drives check box and insert the driver CD provided into the CD tray on your PC. There are sub-directories in this directory for each type of Windows OS supported. Select stirusb.sys file in the correct sub-directory for your PC:

- w2k Windows® 2000
- win98 Windows® 98
- · winme Windows® Me

At this point, the hardware is installed and operating. You may need to reset your PC to complete the installation process. You can verify that the USB driver is functioning by watching the COMM LED on the USB home base. It should be flashing red approximately every three seconds.

Once the USB HomeBase is installed, you can use ActiveSync to connect to a Dolphin 7400. These instructions assume that ActiveSync v3.1 is installed on your PC.

In the ActiveSync connection settings, add check mark to "Allow serial cable or infrared connection to this COM port" and select "Infrared Port (IR)" for the COM port as shown below. Do not check "Allow USB connection with this desktop computer". It has no effect for the USB HomeBase.

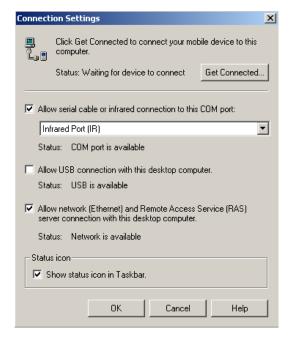

To configure the Dolphin 7400/7450 terminal for communications, see the previous section on **Configuring the Dolphin Terminal**.

## Communicating with the Dolphin Terminal

To communicate with the Dolphin and any other devices connected to the Dolphin Charging/Communication cradle:

- 1. Insert the Dolphin into the terminal well of the IntelliBase/USB HomeBase. If the Dolphin is in sleep mode, it will awaken into active state.
- The DOCK LED on the cradle will illuminate. If the Dolphin does not turn on, or the LED does not light up, make sure that it is properly seated in the terminal well and that the power supply is properly connected to the cradle and plugged into a functioning AC outlet.
- 3. Start your application on the Dolphin terminal or the host computer. Data can then begin transmitting between the terminal and the devices connected to the Dolphin cradle.

When data transfer begins, the COMM LED on the cradle will blink red and green. If the IntelliBase/HomeBase will not communicate with the Dolphin, check the port connections to ensure that the cradle is correctly configured.

# Mounting the IntelliBase/USB HomeBase

The IntelliBase and USB HomeBase may be desk or wall-mounted for convenience and storage. The IntelliBase+ may be desk-mounted as long as room is allowed for accessibility to the auxiliary battery well.

## Desk Mounting:

Dolphin charging/communication cradles have a DIN rail (7.5 X 35 mm) slot on the bottom to allow for secure desk attachment of the unit if desired.

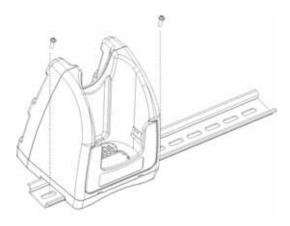

# Wall Mounting:

The IntelliBase/USB HomeBase also has two DIN rail (7.5 X 35mm) slots on the back to allow for secure wall mounting of the unit if desired. **The IntelliBase+ may not be wall-mounted.** 

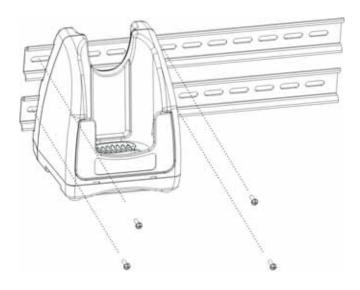

When using right-angle style RS-232 connector cable, the DIN rails may be mounted directly to the wall. When using standard RS-232 connector cables, it is recommended that the rails be mounted to the wall using a 25mm (1 in.) spacer to allow for appropriate strain relief of the cables.

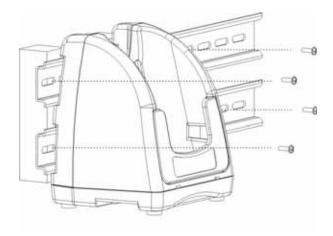

In either case, **after wall mounting**, it is **recommended** that the cables be secured to the DIN rail through use of a wire tie to prevent damage to the IntelliBase/USB HomeBase unit in case accidental or excessive force is applied to the cables.

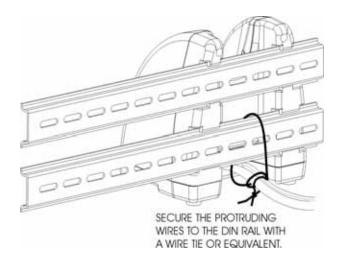

# Dolphin QuadCharger

The Dolphin QuadCharger provides intelligent battery management for NiMH (Nickel Metal Hydride) Dolphin 7400/7450 battery packs.

This device fully charges as many as four NiMH batteries in 2.5 hours. Charging slots work independently to control charging and discharging of individual battery packs. The QuadCharger is compatible with all models in the Dolphin® 7400/7450 family of hand held computers.

As battery packs charge, the charging circuitry follows a three-step process that senses changes in temperature and voltage and drops to a trickle charge when the packs are fully charged. This feature allows the user to leave batteries in the charger indefinitely, which maintains the batteries at peak capacity without damage. The charger also resets and calibrates battery pack data to accurately show battery status on the Dolphin display.

The QuadCharger conditions and calibrates batteries for longer, more consistent performance.

## Dolphin QuadCharger Parts and Function

#### Top Panel

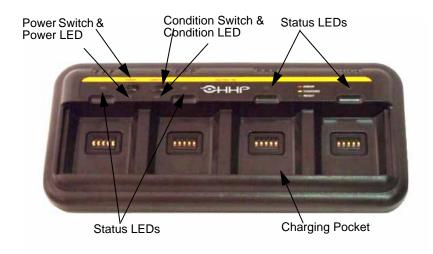

#### **Charging Pocket**

The QuadCharger has four charging pockets for charging and/or conditioning batteries for Dolphin 7400/7450 terminals.

#### **Power Switch**

Press and hold the Power Switch for approximately one second, then release, to turn on the QuadCharger. The Power Switch LED is green when the unit is on. To turn the charger off, press and hold the Power Switch for about two seconds and then release. This feature prevents the unit from being accidently turned off during use or on when not in use.

#### **Condition Switch**

Press the Condition Switch to start a battery conditioning cycle. The orange Condition Switch LED flashes during the conditioning cycle.

#### **Status LEDs**

A Status LED is located above each of the four battery pockets.

#### Rear Panel

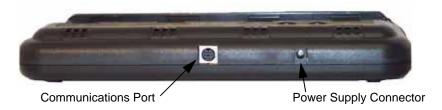

#### **Power Supply Connector**

Use this connector to attach the power supply to the QuadCharger. The universal power supply accepts input voltages between 90-265 volts.

#### **Communications Port**

The communications port is for factory use only in programming the QuadCharger.

## Charging Batteries In The QuadCharger

Follow these steps to charge batteries in the QuadCharger:

- 1. Set up the charger for use
- 2. Supply power
- 3. Insert batteries

CAUTION: Do not attempt to recharge any battery pack in the Dolphin 7400/7450 QuadCharger that is not manufactured by HHP especially for this device. To do so will void your warranty and could damage the Dolphin 7400/7450 QuadCharger.

#### Setting Up The QuadCharger

The Dolphin QuadCharger should be set up on any dry, stable surface. DIN rail slots on the bottom panel allow the charger to be wall or desktop-mounted for easily adapting the unit to your environment.

The charger must be connected to a power source for any type of operation.

#### Supplying Power To The QuadCharger

CAUTION: Using a non-HHP power cord voids your warranty and could result in serious damage to the Dolphin QuadCharger's circuitry.

Locate the AC power cord that came with the Dolphin QuadCharger. Plug the cord into the power supply connector on the back of the unit and then plug the power cord into a wall socket.

Press and hold the Power Switch for approximately one second, then release, to turn on the Dolphin 7400 QuadCharger. The GREEN power LED will illuminate and the charger will undergo a self-diagnostic test.

#### Inserting and Removing Battery Packs

To insert a battery pack, place the end of the battery without the locking tab into the bottom of the charging pocket and snap the battery into place with a hinging motion. Once the battery is properly seated, the orange status LED for that particular pocket will illuminate.

For best results, battery packs should be at room temperature before recharging them; temperature has a marked effect on charging. The recommended temperature range is 50° to 95° F (10° to 35° C).

To remove a battery pack, push the locking tab down and pull the battery out from the charging pocket with a hinging motion.

#### **LEDs**

| Status LED | Description                                            |  |
|------------|--------------------------------------------------------|--|
| Green      | Charging is complete and battery is ready for service. |  |
| Orange     | Battery is being charged at a maximum charge rate      |  |
| Red        | Error was encountered during charge cycle              |  |

## Servicing The Battery Pack

To service battery packs, insert batteries into the charging pockets and press the Condition button. The Condition LED will flash during the conditioning cycle. This starts an automatic process in which batteries are completely discharged and then recharged to full capacity in eight hours. The Condition and Calibrate cycle resets and calibrates battery data so that the user gets longer, more consistent performance from the batteries. HHP recommends that battery packs should be serviced, or calibrated, once a month.

Because the Dolphin QuadCharger is accumulating battery pack information during the entire Condition and Calibrate cycle, it is important not to remove the battery until the cycle has been completed and the Condition LED is no longer flashing. Batteries inserted after the "Condition and Calibrate" switch has been depressed will receive a standard charge. The chart below describes the Status LEDs during the Condition and Calibrate cycle:

#### Status of LEDs during Condition and Calibrate Cycle

| Status LED      | Description                                                                          |  |
|-----------------|--------------------------------------------------------------------------------------|--|
| Solid Green     | Cycle is complete. Battery remains in trickle charge until removed from the charger. |  |
| Flashing Orange | Battery is being conditioned                                                         |  |
| Solid Red       | Error was encountered during charge cycle                                            |  |

## Storing Batteries

To maintain top performance from batteries, follow the guidelines below when storing them:

Avoid storing batteries outside of the specified temperature range of -4 to 104° F ( -20 to 40°C) or in extremely high humidity.

For prolonged storage, do not keep batteries stored in a charger that is connected to a power source.

During long-term storage, battery deactivation may tend to occur which may cause charging to stop early during recharging after storage. This issue can be handled by charging and discharging the battery several times. Also, the first charging after prolonged storage may yield a lower than normal capacity. While this will vary depending on the storage conditions, charging and discharging the battery several times will almost completely restore capacity.

# **Troubleshooting**

If you encounter problems with your Dolphin QuadCharger, refer to chart below for possible solutions. If problems persist, please contact HHP Technical Support.

| Problem                                                                                       | Issue                                                                                                    |
|-----------------------------------------------------------------------------------------------|----------------------------------------------------------------------------------------------------|
| The "CHARGING" LED does not come on when I insert a battery pack into the Dolphin QuadCharger | Check the power connections on the Dolphin QuadCharger. Also check to ensure the POWER switch is ON and the battery pack is properly seated.                                                                                                    |
| The red status LED comes on during charging.                                                  | Try to charge the battery in one of the other charging pockets. If the red Status LED comes on again, then the problem is associated with the battery pack. If the red status stays with the charging pocket, the problem is associated with the charging circuity. |
| The red status LED remains on without a battery in the charging pocket.                       | An error occurred during the self-diagnostic test for that particular charging pocket. Call HHP Product Service and request an RMA. See Chapter 9 for additional warranty and return information.                                                                   |

# **Dolphin Mobile Charging/Communication Cradles**

As the hub of Dolphin mobile data collection systems, Dolphin Mobile Charging/Communication cradles perform three important functions – power conditioning, communications and storage. Two versions of the mobile charging/communication cradles are available:

Dolphin Mobile IntelliBase for use with in-transit data collection applications.

Dolphin Mobile Base for use with in-premise warehouse data collection applications.

## **Power Conditioning**

The charging/ communication cradles provide power to the Dolphin terminal to enable the terminal to charge its battery.

## Ir/IrDA Optical Communications

The infrared, or Ir, communications port on the cradles connect with the IrDA port on the Dolphin terminal. With no pins or contacts to break, Ir will work reliably for years. Reliable data communications at speeds of up to 115k baud can be transmitted by the both versions of the cradle.

The Mobile IntelliBase and Mobile Base infrared connection to the terminal uses IrDA-compliant hardware and software for a standard reliable connection.

### Convenient Storage

The Mobile IntelliBase and Mobile Base are safe, convenient storage receptacles for the Dolphin terminal.

# Mobile IntelliBase and Mobile Base Parts and Functions

# Front Panel

The front panel of the Mobile IntelliBase and the Mobile Base has one slot:

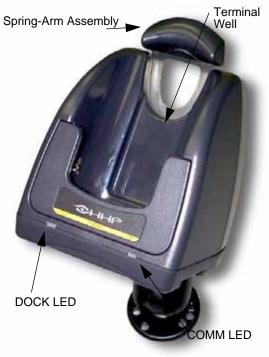

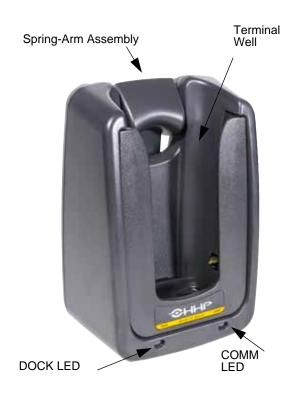

Front Panel of Dolphin Mobile Base

**Dolphin Terminal Well** Place the Dolphin in the well to communicate with a host device and/or to charge the Dolphin's battery. **LEDs** There are two LEDs on the front panels of the Mobile IntelliBase and Mobile Base charging/communication cradles.

- 1. Dock LED Turns solid green when the Dolphin terminal is properly seated into the Dolphin Mobile IntelliBase.
- 2. COMM LED Indicates the status of data transfer between the Host Device and the Dolphin terminal as described below:

| Comm LED   | Description                                                                                |
|------------|--------------------------------------------------------------------------------------------|
| Red LED    | Data is being sent from the Host Device to the Dolphin Mobile IntelliBase/<br>Mobile Base. |
| Green LED  | Data is being sent from the Dolphin Mobile IntelliBase/Mobile Base to the Host Device.     |
| Orange LED | Data is being sent at high data rates.                                                     |

# Rear Panel

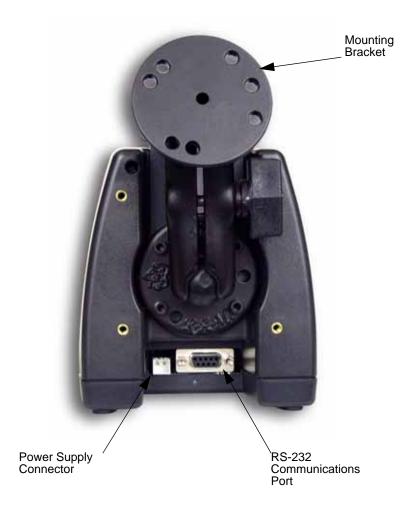

Rear Panel of Dolphin Mobile IntelliBase

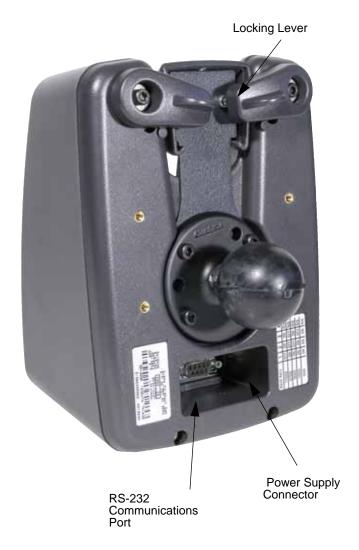

Rear Panel of Dolphin Mobile Base

The power supply connector and RS-232 connector are located on the back panel of the unit:

**Power supply connector** Use this connector to attach a power supply to the charging/communications cradle. The power supply provides power for communications and battery charging.

RS-232 communications port Use a standard serial cable to connect this port to a host RS-232 device.

## Bottom Panel of Mobile IntelliBase/Mobile Base

A four-position Baud Rate switch, located on the bottom of the Mobile IntelliBase, is used to select the communication baud rate. Switch positions and the corresponding baud rates are shown in the chart below.

#### Baud Rate Table For Connecting To PCs

| Baud Rate | Switch 1 | Switch 2 | Switch 3 | Switch 4 |
|-----------|----------|----------|----------|----------|
| 115200    | OFF      | ON       | ON       | ON       |
| 57600     | ON       | OFF      | OFF      | ON       |
| 38400     | ON       | OFF      | ON       | ON       |
| 19200     | ON       | ON       | OFF      | ON       |
| 9600      | ON       | ON       | ON       | ON       |

#### Baud Rate Table For Connecting To Modems

| Baud Rate | Switch 1 | Switch 2 | Switch 3 | Switch 4 |
|-----------|----------|----------|----------|----------|
| 115200    | OFF      | ON       | ON       | OFF      |
| 57600     | ON       | OFF      | OFF      | OFF      |
| 38400     | ON       | OFF      | ON       | OFF      |
| 19200     | ON       | ON       | OFF      | OFF      |
| 9600      | ON       | ON       | ON       | OFF      |

# Powering the Dolphin Terminal

When seated in the Mobile IntelliBase/Mobile Base, the Dolphin terminal receives the power it needs to charge the battery and to run its internal circuitry.

The Dolphin terminal can be stored indefinitely in the charging/communication without damage to the terminal or the Mobile IntelliBase/Mobile Base. Keep the mobile charging/communications cradle plugged in so that the Dolphin terminal battery pack stays fully charged.

## Charging A Dolphin Terminal

The Mobile IntelliBase/Mobile Base supplies charging power to the Dolphin terminal so that the terminal can monitor the charging of its battery pack. This charging method protects the battery from being damaged by overcharging. Therefore, the Dolphin terminal may be stored indefinitely in the Mobile IntelliBase/Mobile Base without damage to the terminal, the battery pack, or the Mobile IntelliBase/Mobile Base.

To charge a Dolphin terminal, follow these steps:

- 1. Insert a battery pack into the Dolphin terminal.
- 2. Place the terminal, imager engine window up and the LCD visible, in the terminal well of the Mobile IntelliBase/Mobile Base.
- 3. Let it glide down into the well until it stops.
- 4. Once the Dolphin terminal is properly seated, the Dock LED on the Mobile IntelliBase/Mobile Base will be solid GREEN.

### **Deep-Cycling Batteries**

For maximum battery life, HHP recommends that you deep-cycle (service) the battery **twice** before initial use and once a month thereafter. Since the Dolphin 7400 Mobile Intellibase and Mobile Base **do not** have deep-cycling capabilities, it is recommended that you use the Battery Conditioning Utility software, the IntelliBase+ or a Dolphin QuadBattery Charger. See the Battery Management section in Chapter 3 for more information.

# Setting Up For Communications with the Mobile IntelliBase/Mobile Base

The Mobile IntelliBase RS-232 interface allows the Dolphin terminal to communicate to a personal computer, modem, or any standard RS-232 device using a standard serial cable and communications software.

The IrDA 1.0 software stack is integrated into the Mobile IntelliBase/Mobile Base to allow communication between the cradle and devices such as modems or printers that are not IrDA ready or do not communicate with a half duplex serial protocol. This allows any full or half duplex RS-232 device to communicate through the IntelliBase with no IrDA protocol software. See Tables 2 or 3 for the baud rate switch settings.

# Installing The Dolphin Mobile IntelliBase

#### Mounting the Mobile IntelliBase Spring Arm Assembly

The adjustable mounting bracket holds the terminal securely in place and gives the user a variety of options for mounting the Mobile IntelliBase. See the directions below for mounting the bracket.

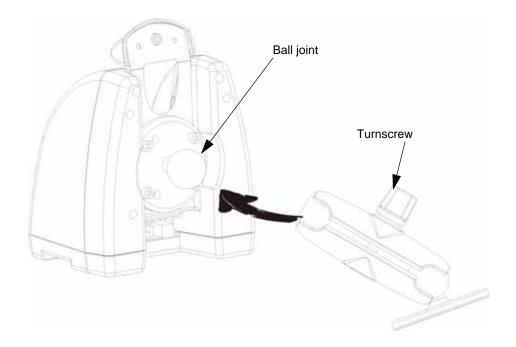

#### To attach the bracket:

- 1. Loosen the turnscrew located on the side of the bracket.
- 2. Attach the bracket to the ball joint on the back of the Mobile IntelliBase and tighten the turnscrew.

# Installing The Dolphin Mobile Base

The Mobile Base has two mounting options - a clamp style for in-premise applications and a standard RAM mount for other mobile applications that allow the Mobile Base to be mounted according to specific needs. The spring-arm assembly holds the terminal securely in place.

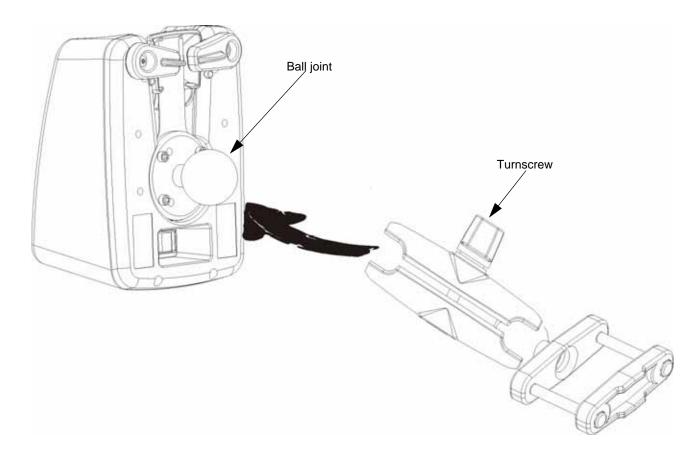

# To Attach the Bracket

- 1. Loosen the turnscrew located on the side of the bracket.
- 2. Attach the bracket to the ball joint on the back of the Mobile IntelliBase and tighten the turnscrew.

## **Connecting the Cables**

Connect the Mobile IntelliBase/Mobile Base to the host computer or other device by plugging an RS-232 serial cable into the RS-232 Communications Port on the rear of the cradle. Plug the other end of the RS-232 serial cable into the correct port on the host RS-232 device.

The wiring of your cable depends on whether the other device is set up as a DCE (Data Communications Equipment) or DTE (Data Terminal Equipment) device.

The Mobile IntelliBase/Mobile Base Communication Port is configured as a DCE device. To communicate with a DTE device such as a computer, use a standard (or straight-through) RS-232 cable. To communicate with a DCE device, use either a null modem adapter in line with a standard RS-232 cable, or a null-modem serial cable.

You can make your own cables by following the pin configuration in the chart below. To do so, you must determine if your host RS-232 device is 9-pin or 25-pin, and whether it is configured as a DCE or DTE device.

| HomeBase /Host<br>Port (DCE) | IBM AT DB9<br>(DTE) | IBM XT<br>DB25 (DTE) | Modem DB25<br>(DCE) |
|------------------------------|---------------------|----------------------|---------------------|
| Pin / Input Signal           |                     |                      |                     |
| 2 / (RD)                     | 2                   | 3                    | 2                   |
| 3 / (TD)                     | 3                   | 2                    | 3                   |
| 5 / (SG)                     | 5                   | 7                    | 7                   |
| 4 / (DTR)                    | 4                   | 20                   | 6                   |
| 6 / (DSR)                    | 6                   | 6                    | 20                  |
| 7 / (RTS)                    | 7                   | 4                    | 5                   |
| 8 / (CTS)                    | 8                   | 5                    | 4                   |

# Supplying Power to the Dolphin Mobile IntelliBase and Mobile Base

The Mobile IntelliBase and Mobile Base can both be powered from either a 12 -48 volt DC source. Power is connected to the input power connector located on the rear of the Mobile IntellieBase.

HHP recommends that you leave the Mobile IntelliBase connected to its power source at all times, so that it is always ready to use.

#### Setting the Baud Rate

After connecting the cables and supplying power to the Mobile IntelliBase, set the baud rate switch. Refer to the Baud Rate Tables earlier in this section for guidance on setting the switch.

# Configuring the Dolphin Terminal

The Communications Properties must be configured on Dolphin 7400/7450 terminal in order for it to communicate with the Mobile IntelliBase/Mobile Base.

To set Communications Properties:

- 1. Select Start>Settings>Control Panel>Communication Settings.
- 2. Select the PC Connection tab.

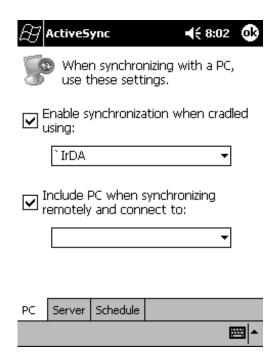

#### **Communications Properties**

- Select the desired option for connecting to the desktop computer. Choose IrDA for Mobile IntelliBase IrDA connection and click OK.
- 4. Place the Dolphin in the Mobile IntelliBase.
- 5. On the Dolphin 7400 desktop, double-tap on ActiveSync.

# Warranty, Support and Service

# Limited Warranty

Hand Held Products, Inc., d/b/a HHP ("HHP") warrants its products to be free from defects in materials and workmanship and to conform to HHP's published specifications applicable to the products purchased at the time of shipment. This warranty does not cover any HHP product which is (i) improperly installed or used; (ii) damaged by accident or negligence, including failure to follow the proper maintenance, service, and cleaning schedule; or (iii) damaged as a result of (A) modification or alteration by the purchaser or other party, (B) excessive voltage or current supplied to or drawn from the interface connections, (C) static electricity or electro-static discharge, (D) operation under conditions beyond the specified operating parameters, or (E) repair or service of the product by anyone other than HHP or its authorized representatives.

This warranty shall extend from the time of shipment for the duration published by HHP for the product at the time of purchase ("Warranty Period"). Any defective product must be returned (at purchaser's expense) during the Warranty Period to HHP's factory or authorized service center for inspection. No product will be accepted by HHP without a Return Materials Authorization, which may be obtained by contacting HHP. In the event that the product is returned to HHP or its authorized service center within the Warranty Period and HHP determines to its satisfaction that the product is defective due to defects in materials or workmanship, HHP, at its sole option, will either repair or replace the product without charge, except for return shipping to HHP.

EXCEPT AS MAY BE OTHERWISE PROVIDED BY APPLICABLE LAW, THE FOREGOING WARRANTY IS IN LIEU OF ALL OTHER COVENANTS OR WARRANTIES, EITHER EXPRESSED OR IMPLIED, ORAL OR WRITTEN, INCLUDING, WITHOUT LIMITATION, ANY IMPLIED WARRANTIES OF MERCHANTABILITY OR FITNESS FOR A PARTICULAR PURPOSE.

HHP'S RESPONSIBILITY AND PURCHASER'S EXCLUSIVE REMEDY UNDER THIS WARRANTY IS LIMITED TO THE REPAIR OR REPLACEMENT OF THE DEFECTIVE PRODUCT. IN NO EVENT SHALL HHP BE LIABLE FOR INDIRECT, INCIDENTAL, OR CONSEQUENTIAL DAMAGES, AND, IN NO EVENT, SHALL ANY LIABILITY OF HHP ARISING IN CONNECTION WITH ANY PRODUCT SOLD HEREUNDER (WHETHER SUCH LIABILITY ARISES FROM A CLAIM BASED ON CONTRACT, WARRANTY, TORT, OR OTHERWISE) EXCEED THE ACTUAL AMOUNT PAID TO HHP FOR THE PRODUCT. THESE LIMITATIONS ON LIABILITY SHALL REMAIN IN FULL FORCE AND EFFECT EVEN WHEN HHP MAY HAVE BEEN ADVISED OF THE POSSIBILITY OF SUCH INJURIES, LOSSES, OR DAMAGES. SOME STATES, PROVINCES, OR COUNTRIES DO NOT ALLOW THE EXCLUSION OR LIMITATIONS OF INCIDENTAL OR CONSEQUENTIAL DAMAGES, SO THE ABOVE LIMITATION OR EXCLUSION MAY NOT APPLY TO YOU.

All provisions of this Limited Warranty are separate and severable, which means that if any provision is held invalid and unenforceable, such determination shall not affect the validity of enforceability of the other provisions hereof.

The limited duration of the warranty for the Dolphin 7400 and Dolphin 7450 terminals is as described below:

- Terminals with an integrated imager are covered by a two-year limited warranty. Terminals with an ALR integrated laser
  engine are covered by a one-year limited warranty. If equipped with a touch screen display, the display is covered by a oneyear limited warranty. If equipped with a Type II PCMCIA integrated radio card, the radio card is covered by a two-year limited
  warranty.
- The limited duration of the warranty for the Dolphin HomeBase, IntelliBase, IntelliBase+, USB HomeBase, Mobile IntelliBase and QuadCharger is for one year.
- The limited duration of the warranty for batteries is one year. The battery life will be greatly increased when following the specific battery instructions in the user guide. Rechargeable batteries are highly susceptible to "battery memory" and if instructions are not followed, the amount of hours of usage and the life of the battery are greatly reduced. Batteries returned to HHP in this reduced state may or may not be replaced under this warranty.

Use only power adapters approved for use by HHP. Failure to do so may result in improper operation or damage to the unit and will void the warranty.

HHP, Inc. extends these warranties only to the first end-users of the products. These warranties are non-transferable.

### How Problems Should Be Handled

Should the Dolphin terminal or any of the peripherals prove to be defective within the stated warranty period from the of date of purchase, return the product, as described in the RMA procedures below, and we will, at our option, repair or replace the product, to whatever extent HHP deems necessary to restore the product to proper operating condition, without any charge to you.

# **Return Information**

If you purchased the product from an Authorized HHP Reseller, contact the Reseller with the unit's serial number. Your Reseller will contact Hand Held, on your behalf, to arrange for the unit to be serviced.

If you purchased the product directly from Hand Held, or have been instructed by your Reseller to contact HHP directly, call the Customer Services Department in your area to request a Repair Maintenance Authorization (RMA) number.

You must have an RMA number to receive service from any of HHP's repair facilities. Failure to obtain an RMA number before shipping your product to this repair facility can delay the processing of your repair request.

When calling for service at any of our repair facilities, please be prepared to give the following information:

- Product's type and serial number
- Brief description of problem
- Dated Proof-of-Purchase

#### Locations

#### North America/Canada

**HHP Corporate Offices** Telephone: (800) 782-4263, option 3 Fax: (704) 566-6015

E-mail: ProductService@hhp.com

#### Europe, Middle East, and Africa (EMEA)

**HHP** Europe Telephone:+ 31 (0) 40 29 01 633

Fax: + 31 (0) 40 2901631 E-mail: EuroService@hhp.com

#### **Latin America**

**HHP Latin America** Telephone: +1 239-263-7600 Fax: +1 239-263-9689 E-mail: LASupport@hhp.com

#### **Brazil**

HHP Brazil Telephone: +55 (21) 2494-7060 Fax: +55 (21) 2494-5033 E-mail: suporte@hhp.com.br

#### **Asia Pacific**

HHP Asia/Pacific Telephone: +852-2511-3050 Fax: +852-2511-3557 E-mail: chuie@hhp.com

#### Japan

HHP Japan Telephone: +81-3-5770-6312 Fax: +81-3-5770-6213 E-mail: KobayashiT@hhp.com

Place the product in its original packaging with a copy of your original invoice and ship the product prepaid to the appropriate address below. Write the RMA number on the mailing label under the address.

If your equipment is still covered under the initial end-user's product warranty, please notify the Product Services Representative when you call. Please include a copy of the original invoice in the package to avoid possible service delays. For your protection, we recommend you insure any equipment being sent to HHP.

After repair or replacement of the equipment, HHP will ship the product, at our cost, to your location. Non-warranty repairs will be returned, at the customer's expense, unless otherwise requested. Units currently under a service agreement will be shipped per the service agreement.

Please make note of the RMA number (if required) before shipping and the product's serial number for future reference.

# How To Extend Your Warranty

HHP offers a variety of service plans on our hardware products. These agreements offer continued coverage for your equipment after the initial warranty expires. For more information, contact your HHP sales representative, customer account representative or the Product Service Marketing Manager or your Authorized Reseller.

## Technical Assistance

If you have a question or problem with your unit, you can obtain technical assistance from HHP's Technical Support department.

#### North America/Canada:

(800) 782-4263, Option 4 (8 a.m. to 6 p.m. EST) (315) 685-4960 Telephone:

Fax number: support@HHP.com E-mail:

#### **Europe, Middle East, and Africa:**

Telephone

European Ofc: +31 (0) 40 29 01 600 U.K. Ofc: +44 1925 240055 E-mail: euro\_support@HHP.com

Asia:

+852-2511-3050 Telephone:

asia\_support@HHP.com E-mail:

#### Latin America:

Telephone: (239) 263-7600 E-mail: la\_súpport@HHP.com

## Assistance Online

You can also access technical assistance online at: www.hhp.com.

# Appendix A

Use the keyboard shortcuts in the chart below to navigate the Dolphin 7400 and 7450 terminal keyboards.

## **Windows Keyboard Shortcuts**

| Press                                               | То                                                                                         |
|-----------------------------------------------------|--------------------------------------------------------------------------------------------|
| CTRL + C                                            | Сору                                                                                       |
| CTRL + X                                            | Cut                                                                                        |
| CTRL + V                                            | Paste                                                                                      |
| CTRL + Z                                            | Undo                                                                                       |
| DELETE                                              | Delete                                                                                     |
| CTRL + RIGHT ARROW                                  | Move the insertion point to the beginning of the next word.                                |
| CTRL + LEFT ARROW                                   | Move the insertion point to the beginning of the previous word.                            |
| CTRL + DOWN ARROW                                   | Move the insertion point to the beginning of the next paragraph.                           |
| CTRL + UP ARROW                                     | Move the insertion point to the beginning of the previous paragraph.                       |
| SHIFT with any of the arrow keys                    | Select more than one item in a window or on the desktop, or select text within a document. |
| CTRL+A                                              | Select all.                                                                                |
| ALT+ENTER                                           | View properties for the selected item.                                                     |
| ALT+TAB                                             | Switch between open items.                                                                 |
| ALT+ESC                                             | Cycle through items in the order they were opened.                                         |
| ALT + Tap on Touch screen                           | Right click                                                                                |
| CTRL+ESC                                            | Display the <b>Start</b> menu.                                                             |
| ALT+Underlined letter in a menu name                | Display the corresponding menu.                                                            |
| Underlined letter in a command name on an open menu | Carry out the corresponding command.                                                       |
| BACKSPACE                                           | View the folder one level up in My<br>Computer or Windows Explorer.                        |
| ESC                                                 | Cancel the current task.                                                                   |

# Using the Modifier Keys

The Dolphin 7400/7450 terminal keyboard features the standard Windows modifier keys, **Alt**, **Ctrl** and **Shift**. The **Shift** key only modifies the next key pressed; it must be pressed before each key you wish to make **lower** case. For multiple **lower** case characters, hold the Shift key down with one hand while typing with the other. Functions of the Alt and Ctrl keys are dependent on the software application in use.

There are two additional modifier keys located on the bottom row of the keyboard. The Red and Blue keys only modify the next key pressed; these keys must be pressed and released before each key you wish to modify to the Blue or Red case. Use these keys in combination with other keys to type the corresponding color-coded characters and functions. See the charts below for key combinations that access the functions and special characters using these keys.

# 43-Key Alpha/Numeric Keyboard

Blue Key Functions & Characters For 43-Key Alpha/Numeric Keyboard

| Key Combination     | Function/Special Character        |
|---------------------|-----------------------------------|
| Double tap Blue key | Activate/Deactivate Mouse Utility |
| Blue key + D        | - (minus)                         |
| Blue key + H        | _ (underscore)                    |
| Blue key + L        | =                                 |
| Blue key + P        | +                                 |
| Blue key + Q        | ;                                 |
| Blue key + R        | :                                 |
| Blue key + S        | *                                 |
| Blue key + T        | 1                                 |
| Blue key + U        | @                                 |
| Blue key + X        | 1                                 |
|                     |                                   |

Red Key Functions & Characters For 43-Key Alpha Shifted Numeric Keyboard

| Key Combination | Function/Special Character |
|-----------------|----------------------------|
| Red key + ESC   | Lightens Contrast*         |
| Red key + TAB   | Darkens Contrast*          |
| Red key + SFT   | Toggles on Caps Lock       |
| Red key + Q     | F1                         |
| Red key + R     | F2                         |
| Red key + S     | F3                         |
| Red key + T     | F4                         |
| Red key + U     | F5                         |

# Red Key Functions & Characters For 43-Key Alpha Shifted Numeric Keyboard

| Key Combination         | Function/Special Character |
|-------------------------|----------------------------|
| Red key + V             | F6                         |
| Red key + W             | F7                         |
| Red key + X             | F8                         |
| Red key + Y             | START                      |
| Red key + Z             | INS (insert)               |
| Red key + SP            | BKSP (backspace)           |
| Red key + BACKLIGHT KEY | DEL (delete)               |

<sup>\*</sup> Exit the mouse utility prior to adjusting the contrast.

# **Key Combinations**

Use the key combinations listed below to access certain keyboard functions or to use special characters that are not defined on the 43-key version of the Dolphin 7400/7450 keyboard.

**Key Combinations Using NUM & SFT Keys** 

| Key/Key Combination | Function/Special Character |
|---------------------|----------------------------|
| NUM + SFT + A       | !                          |
| NUM + SFT + B       | @                          |
| NUM + SFT + C       | #                          |
| NUM + SFT + E       | \$                         |
| NUM + SFT + F       | %                          |
| NUM + SFT + G       | ٨                          |
| NUM + SFT + I       | &                          |
| NUM + SFT + J       | *                          |
| NUM + SFT + K       | (                          |
| NUM + SFT + M       | >                          |
| NUM + SFT + N       | )                          |
| NUM + SFT + O       | <                          |

Key Combinations Using Blue & SFT Keys

| Key/Key Combinations | Function/Special Characters |
|----------------------|-----------------------------|
| Blue + SFT + T       | ?                           |

## **Key Combinations Using Blue & SFT Keys**

| Key/Key Combinations | Function/Special Characters |
|----------------------|-----------------------------|
| Blue + SFT + X       |                             |

## **Miscellaneous Key Combinations**

| Key/Key Combinations                               | Function/Special Characters |
|----------------------------------------------------|-----------------------------|
| NUM + ALT + 3 + 9*                                 | •                           |
| NUM + ALT + 3 + 4*                                 | (f                          |
| *Hold the ALT key down as you type in the numbers. |                             |

# 35 Key Numeric/Alpha

## Blue Key Functions & Characters For 35-Key Numeric/Alpha Keyboard

| Key Combination     | Function/Special Character        |
|---------------------|-----------------------------------|
| Double tap Blue key | Activate/Deactivate Mouse Utility |
| Blue key + .        | +                                 |
| Blue key + ,        | -                                 |
| Blue key + F1       | ;                                 |
| Blue key + F2       | :                                 |
| Blue key + F3       | 1                                 |
| Blue key + F4       | 1                                 |
| Blue key + SP       | -                                 |
| Blue key + DEL      | @                                 |
| Blue key + 0 (zero) | =                                 |

# **Key Combinations**

Use the key combinations listed below to access certain keyboard functions or to use special characters that are not defined on the 35-key version of the Dolphin keyboard.

### **Key Combinations Using ALPHA & SFT Keys**

| Key/Key Combination      | Function/Special Character |
|--------------------------|----------------------------|
| ALPHA + SFT + 1          | !                          |
| ALPHA + SFT + 2          | @                          |
| ALPHA + SFT + 3          | #                          |
| ALPHA + SFT + 4          | \$                         |
| ALPHA + SFT + 5          | %                          |
| ALPHA + SFT + 6          | ۸                          |
| ALPHA + SFT + 7          | &                          |
| ALPHA + SFT + 8          | *                          |
| ALPHA + SFT + 9          | (                          |
| ALPHA + SFT + 0          | )                          |
| ALPHA + SFT + . (period) | >                          |
| ALPHA + SFT + , (comma)  | <                          |

## **Miscellaneous Key Combinations**

| Key/Key Combinations                               | Function/Special Characters |
|----------------------------------------------------|-----------------------------|
| ALT + 3 + 9*                                       | ¢ .                         |
| ALT + 3 + 4*                                       | и                           |
| *Hold the ALT key down as you type in the numbers. |                             |

# 56 Key Full Alpha Numeric

# Blue Key Functions & Characters For 56-Key Full Alpha Numeric Keyboard

| Key Combination     | Function/Special Character        |
|---------------------|-----------------------------------|
| Double tap Blue key | Activate/Deactivate Mouse Utility |
| Blue key + .        | +                                 |

# Blue Key Functions & Characters For 56-Key Full Alpha Numeric Keyboard

| Key Combination | Function/Special Character |
|-----------------|----------------------------|
| Blue key + ,    | -                          |
| Blue key + A    | ;                          |
| Blue key + B    | :                          |
| Blue key + C    | 1                          |
| Blue key + D    | 1                          |
| Blue key + E    | -                          |
| Blue key + F    | @                          |

# Red Key Functions & Characters for 56-Key Full Alpha Numeric Keyboard

| Key Combination | Function/Special Character |
|-----------------|----------------------------|
| Red key + ESC   | Lightens Contrast*         |
| Red key + TAB   | Darkens Contrast*          |
| Red key + SFT   | Toggles on Caps Lock       |
| Red key + A     | F1                         |
| Red key + B     | F2                         |
| Red key + C     | F3                         |
| Red key + D     | F4                         |
| Red key + E     | F5                         |
| Red key + F     | F6                         |
| Red key + G     | F7                         |
| Red key + H     | F8                         |
| Red key + I     | F9                         |
| Red key + J     | F10                        |
| Red key + K     | F11                        |
| Red key + L     | F12                        |
| Red key + M     | F13                        |
| Red key + N     | F14                        |
| Red key + O     | F15                        |

# Red Key Functions & Characters for 56-Key Full Alpha Numeric Keyboard

| Key Combination | Function/Special Character |
|-----------------|----------------------------|
| Red key + P     | F16                        |
| Red key + Q     | F17                        |
| Red key + R     | F18                        |
| Red key + S     | F19                        |
| Red key + T     | F20                        |
| Red key + U     | F21                        |
| Red key + V     | F22                        |
| Red key + W     | F23                        |
| Red key + X     | F24                        |
| Red key + Y     | Z                          |

<sup>\*</sup> Exit the mouse utility prior to adjusting the contrast.

# **Key Combinations**

Use the key combinations listed below to access certain keyboard functions or to use special characters that are not defined on the 56-key version of the Dolphin keyboard.

**Key Combinations Using SFT & Number Keys** 

| Key/Key Combination | Function/Special Character |
|---------------------|----------------------------|
| SFT + 1             | !                          |
| SFT + 2             | @                          |
| SFT + 3             | #                          |
| SFT + 4             | \$                         |
| SFT + 5             | %                          |
| SFT + 6             | ۸                          |
| SFT + 7             | &                          |
| SFT + 8             | *                          |
| SFT + 9             | (                          |
| SFT + 0             | )                          |
| SFT + . (period)    | >                          |
| SFT + , (comma)     | <                          |

# **Miscellaneous Key Combinations**

| Key/Key Combinations                               | Function/Special Characters |
|----------------------------------------------------|-----------------------------|
| ALT + 3 + 9*                                       | •                           |
| ALT + 3 + 4*                                       | и                           |
| *Hold the ALT key down as you type in the numbers. |                             |

HHP, Inc. 700 Visions Drive P.O. Box 208 Skaneateles Falls, NY 13153-0208

7400PPC/UG Rev D

Free Manuals Download Website

http://myh66.com

http://usermanuals.us

http://www.somanuals.com

http://www.4manuals.cc

http://www.manual-lib.com

http://www.404manual.com

http://www.luxmanual.com

http://aubethermostatmanual.com

Golf course search by state

http://golfingnear.com

Email search by domain

http://emailbydomain.com

Auto manuals search

http://auto.somanuals.com

TV manuals search

http://tv.somanuals.com